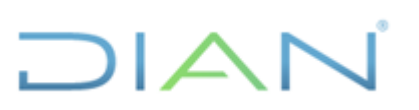

## **MANUAL DEL SERVICIO INFORMÁTICO ELECTRÓNICO DE ORIGEN PARA EL FUNCIONARIO**

## **UAE DIAN PROCESO CUMPLIMIENTO DE OBLIGACIONES ADUANERAS Y CAMBIARIAS**

**Versión 2**

**AÑO (2020)**

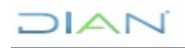

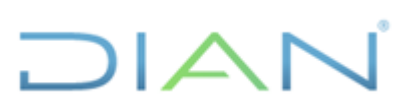

## **Contenido**

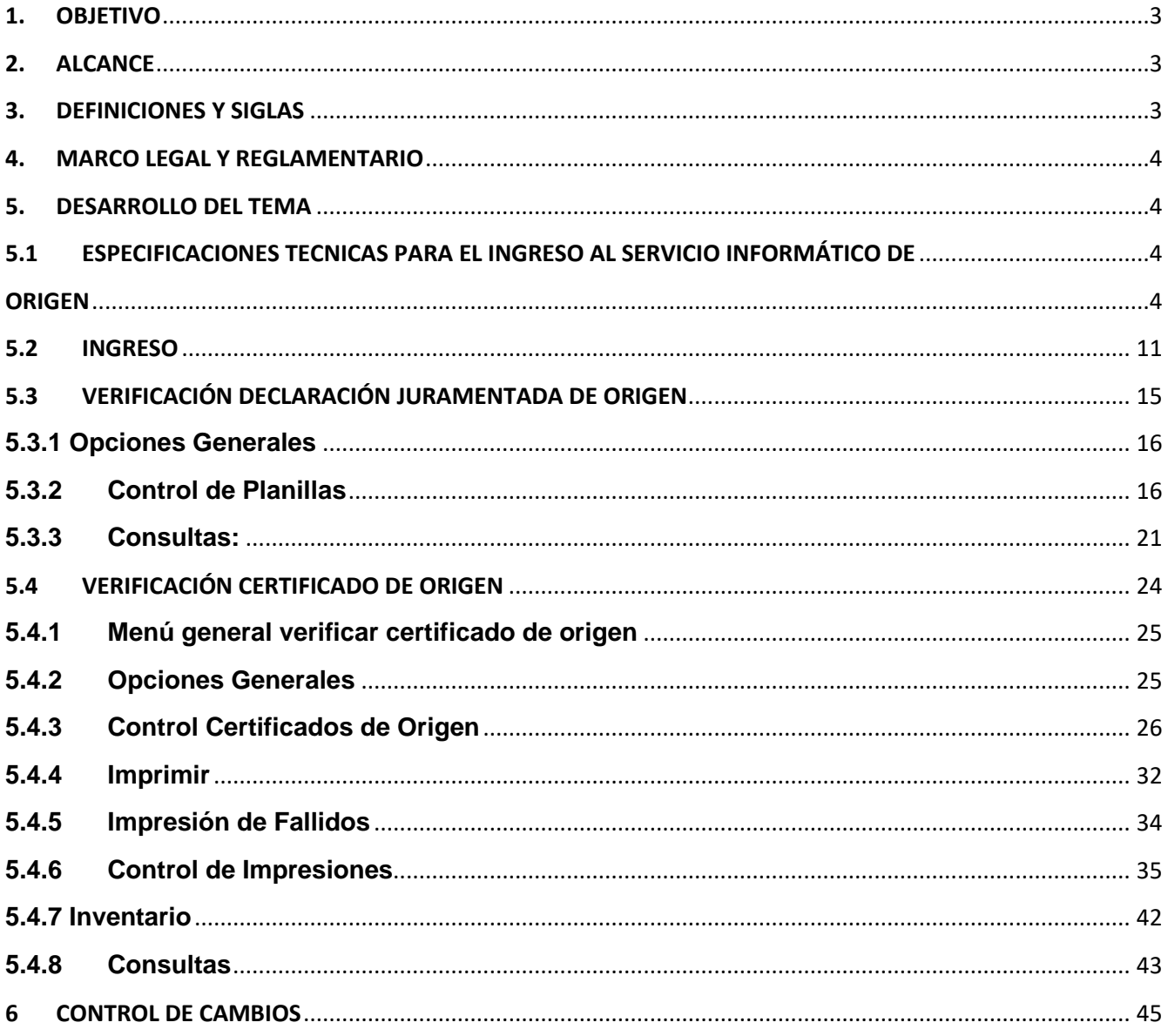

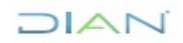

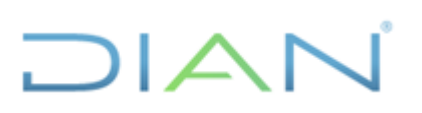

## <span id="page-2-0"></span>**1. OBJETIVO**

Revisar y verificar una declaración juramentada de origen y revisar y expedir un certificado de origen en el servicio informático electrónico de origen mostrando de una forma sencilla como incluir, consultar la información y actuar en las diferentes situaciones que se puedan presentar.

## <span id="page-2-1"></span>**2. ALCANCE**

Este manual de usuario aplica para la ejecución de los procedimientos relacionados con el Servicio Informático Electrónico de origen de la UAE DIAN.

## <span id="page-2-2"></span>**3. DEFINICIONES Y SIGLAS**

**Acuerdo comercial:** Se entiende por "acuerdo comercial" un acuerdo o tratado internacional en vigor para Colombia, que tiene por objeto el otorgamiento recíproco de trato arancelario o aduanero preferencial, incluye los acuerdos preferenciales y los acuerdos o tratados que tienen por objeto el establecimiento de una zona libre comercio o una unión Aduanera, u otras formas de integración. Reciben distintas denominaciones dependiendo de sus objetivos, entre otros, acuerdo comercial, acuerdo de promoción comercial, en el marco de la Asociación Latinoamericana de Integración - ALADI, acuerdo de alcance parcial (AAP), acuerdo de complementación económica (ACE) y Acuerdo Regional relativo a la Preferencia Arancelaria Regional (AR-PAR), y la Comunidad Andina. Fuente: Ministerio de Hacienda y Crédito Público (2019), Decreto 1165, Art 3.

**Declaración juramentada de origen.** Declaración bajo juramento emitida por el productor que contiene información del proceso productivo, materiales, costos de producción y en general toda aquella información que permita establecer que la mercancía es originaria y que sirve como soporte para la expedición de una prueba de origen. Fuente: Ministerio de Hacienda y Crédito Público (2019), Decreto 1165, Art 3.

**Declaración juramentada activa:** Significa que la información está conforme y la planilla (declaración juramentada) está vigente. Fuente: DIAN – Subdirección de Gestión Técnica Aduanera - Coordinación del Servicio de Origen.

**Declaración juramentada cancelada:** Significa que la planilla (declaración juramentada) se cancela porque la información declarada no es satisfactoria y por lo tanto no puede ser utilizada como soporte en la expedición de certificados de origen. Fuente: DIAN – Subdirección de Gestión Técnica Aduanera - Coordinación del Servicio de Origen.

**Declaración juramentada suspendida:** Significa que la planilla (declaración juramentada) no se ha cancelado y está pendiente de alguna aclaración por parte de la empresa productora Fuente: DIAN – Subdirección de Gestión Técnica Aduanera - Coordinación del Servicio de Origen.

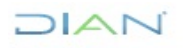

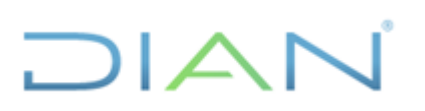

**Impresión de Fallidos:** Es aquella impresión que no tiene la calidad suficiente para considerarse utilizable. Fuente: DIAN – Subdirección de Gestión Técnica Aduanera - Coordinación del Servicio de Origen.

## <span id="page-3-0"></span>**4. MARCO LEGAL Y REGLAMENTARIO**

Ver catálogo normativo del proceso

### <span id="page-3-1"></span>**5. DESARROLLO DEL TEMA**

### <span id="page-3-3"></span><span id="page-3-2"></span>**5.1 ESPECIFICACIONES TECNICAS PARA EL INGRESO AL SERVICIO INFORMÁTICO DE ORIGEN**

Antes de iniciar la sesión, se debe verificar que el equipo esté configurado con las siguientes indicaciones técnicas:

- **a) Emulación del Navegador:** Debe estar como navegador predeterminado INTERNET EXPLORER 7, si no lo tiene, realice los pasos 1 a 3.
- 1. En el menú de la barra superior pulse la opción "Herramientas". Esta acción despliega una ventana en la cual muestra un menú (Imagen No 1), allí pulse "herramientas de desarrollo F12"

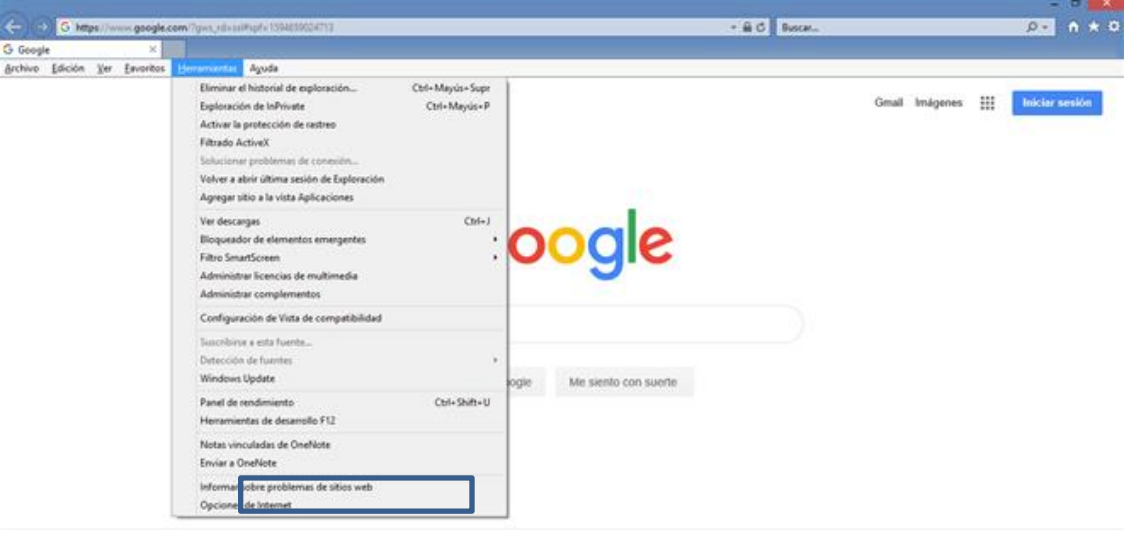

Imagen No 1

2. Es esta pestaña seleccione en el menú la opción "emulación" (Imagen No 2)

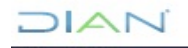

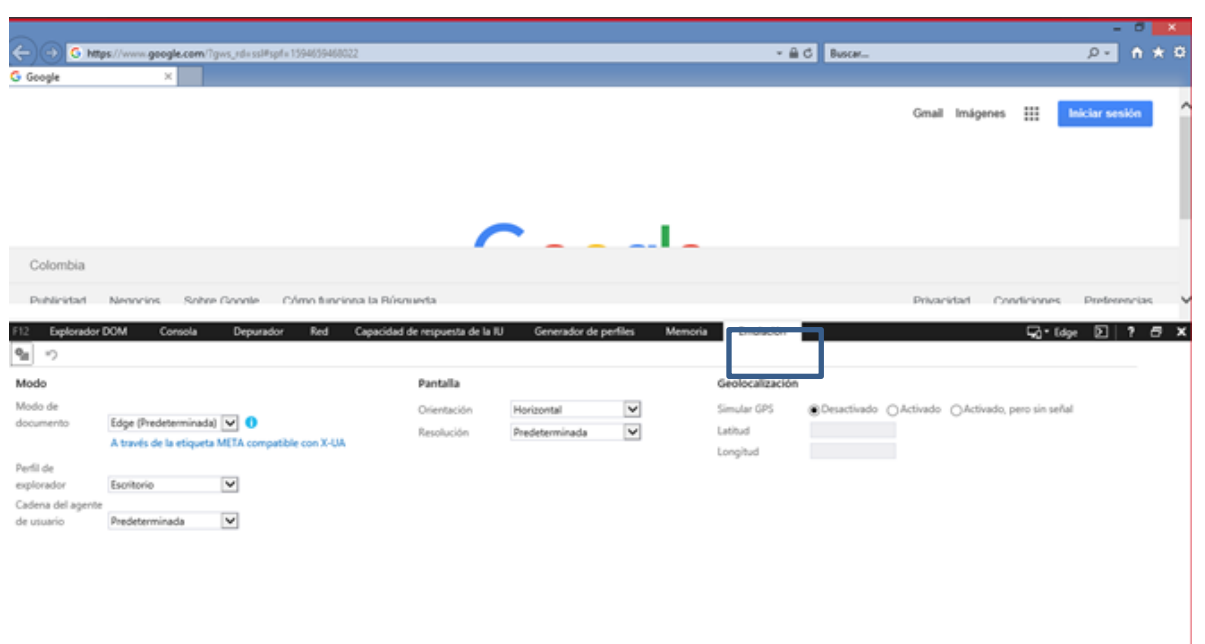

 $\Box$ 

Imagen No 2

3. En la opción modo de documento se debe seleccionar la opción "7" y en la opción cadena del agente de usuario, seleccionar opción "Internet Explorer 7" (Imagen No 3)

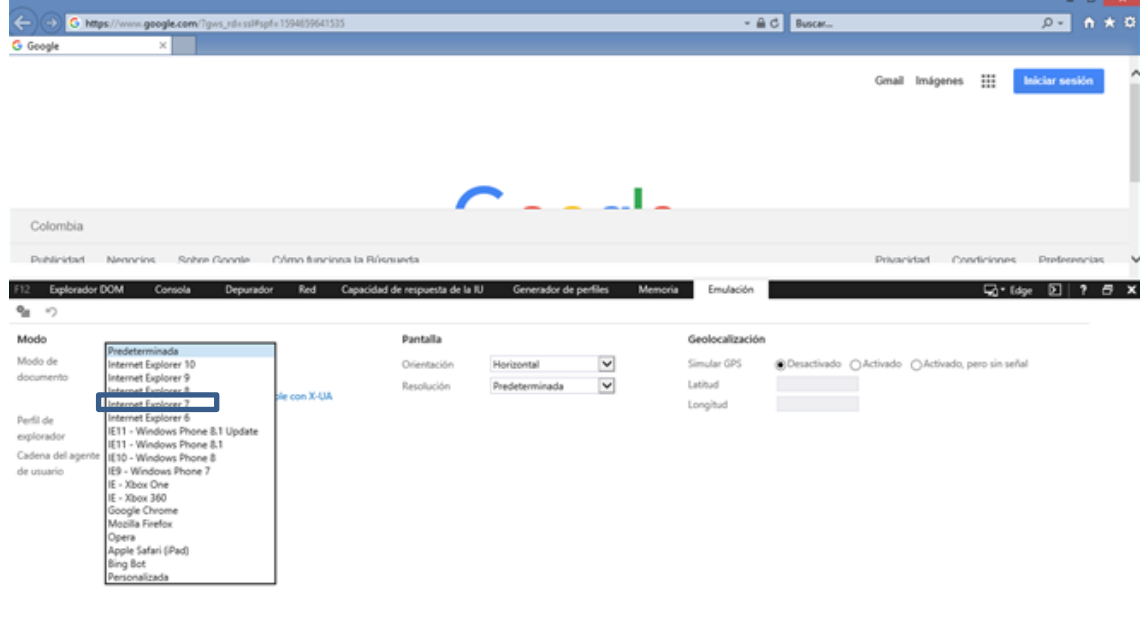

Imagen No 3

Es importante que esta ventana no se cierre, sino solamente minimizarla. (Imagen No 4)

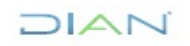

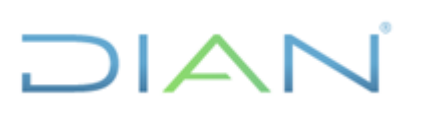

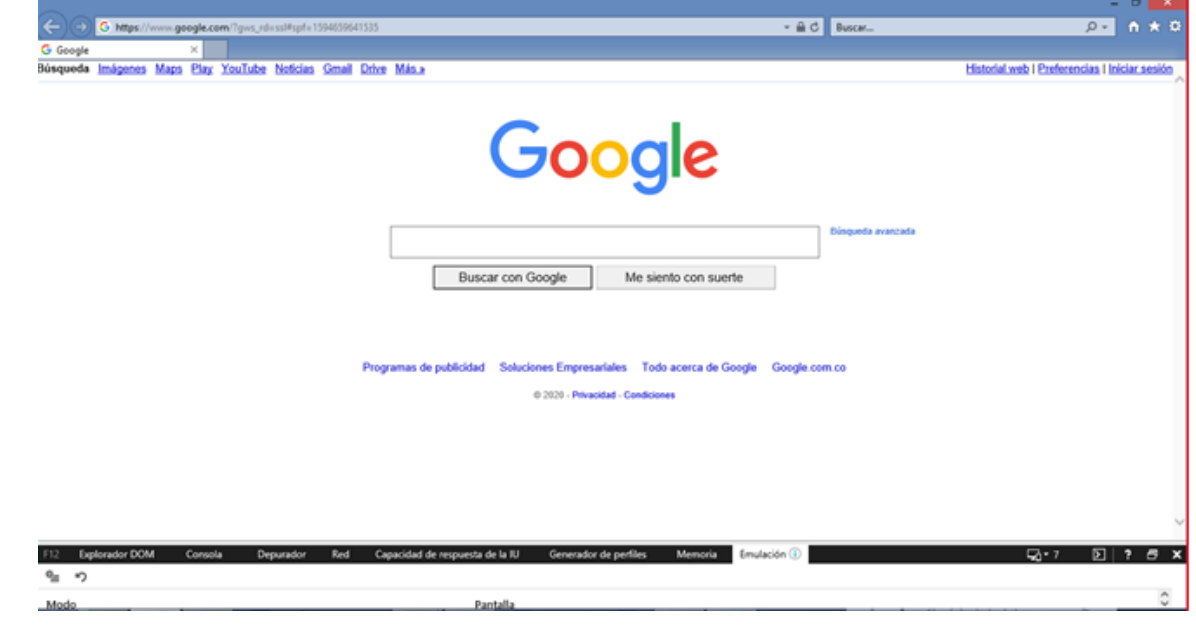

Imagen No 4

NOTA: Si el sistema pide actualizar la versión de JAVA debe responder que "NO" y continuar.

### **b) Configuración de seguridad**

1. En la barra de menús del navegador (Imagen No 5), seleccione "Herramientas". Esta acción despliega una ventana en la cual se debe seleccionar "Opciones de Internet", como se muestra en la Imagen No 6)

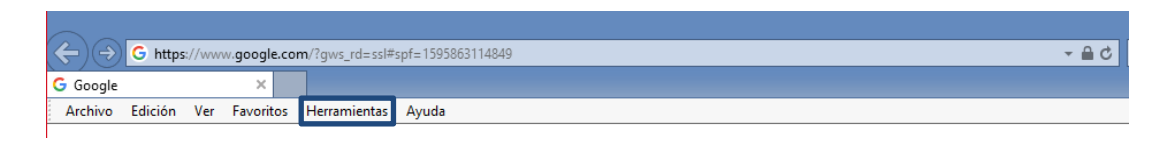

Imagen No 5

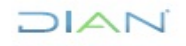

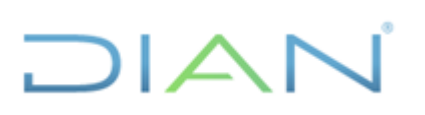

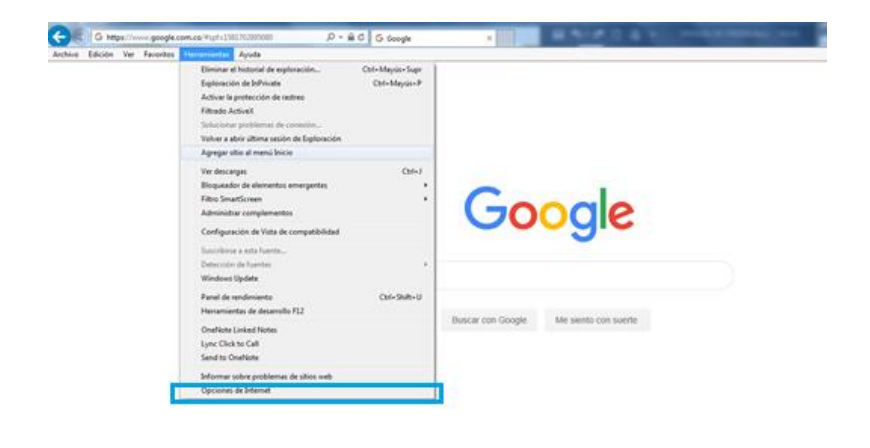

Imagen No 6

2. Se despliega una nueva ventana, donde se debe seleccionar la pestaña "Seguridad" y aparece predeterminado el ícono internet; en esta zona seleccione la opción "Nivel Personalizado" Ver Imagen 7.

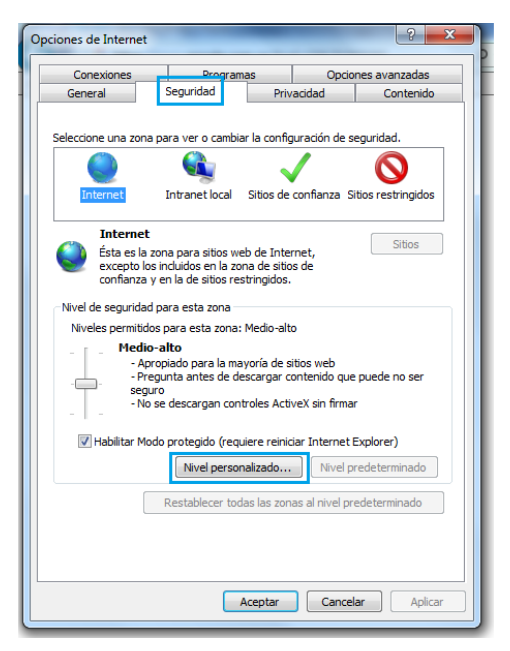

Imagen No 7

3. Al aceptar nivel personalizado, aparece una ventana con varias opciones. Una de ellas es "Automatización de los applets de Java". Debe verificar de que esté marcada la opción Habilitar. Si no lo está, se debe señalar, para que quede habilitada, (Imagen No 8)

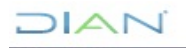

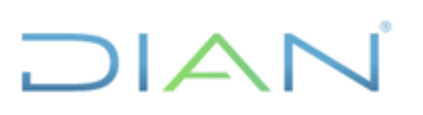

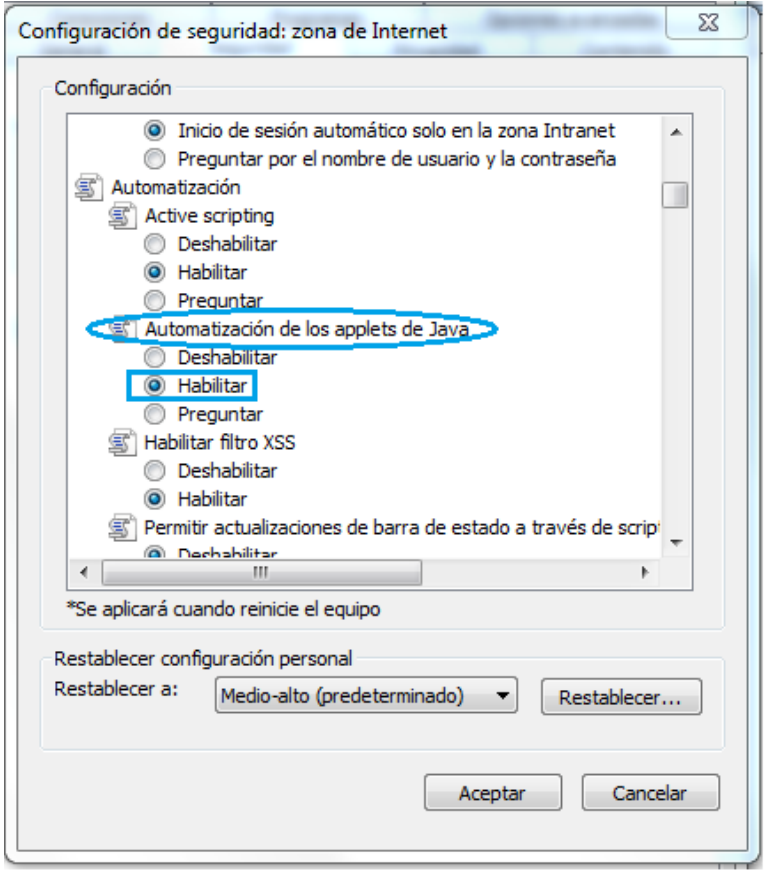

Imagen No 8

4. En el mismo menú (bajando con la barra de desplazamiento) debe verificarse que en "permisos por componentes con manifiestos" esté marcada la opción "Seguridad alta", en caso contrario, marcarla. Después de cumplidas estas verificaciones, pulse "Aceptar", como se muestra en la imagen No 9.

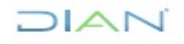

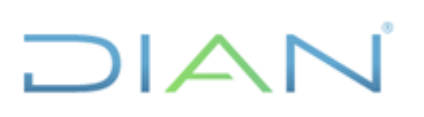

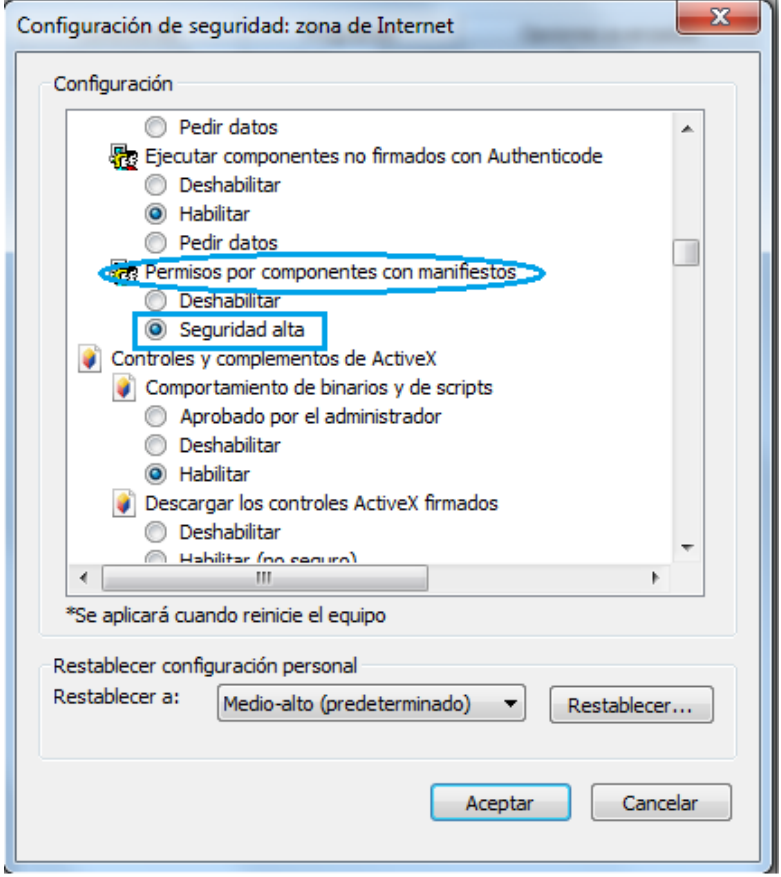

Imagen No 9

5. Cumplida esta acción, vuelve la ventana que muestra las opciones de Internet, en la pestaña de Seguridad. Allí pulse la opción "Sitios de Confianza" y se despliega en la ventana un menú; seleccione "Sitios", como lo muestra la imagen No 10.

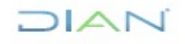

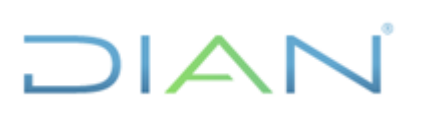

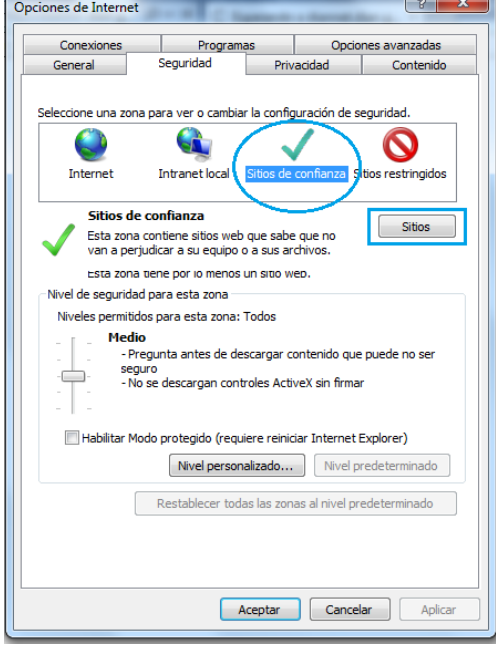

Imagen No 10

6. Se despliega entonces una nueva ventana que admite agregar o eliminar sitios. En el campo "Agregar este sitio web a la zona de", escriba *file://ORIGEN*, pulse "Agregar"; posteriormente asegúrese que NO se encuentre marcada la opción "Requerir comprobación del servidor (https:) para todos los sitios de esta zona". De ser positiva la verificación, se elimina la marcación y se pulsa "Cerrar" (Imagen No 11)

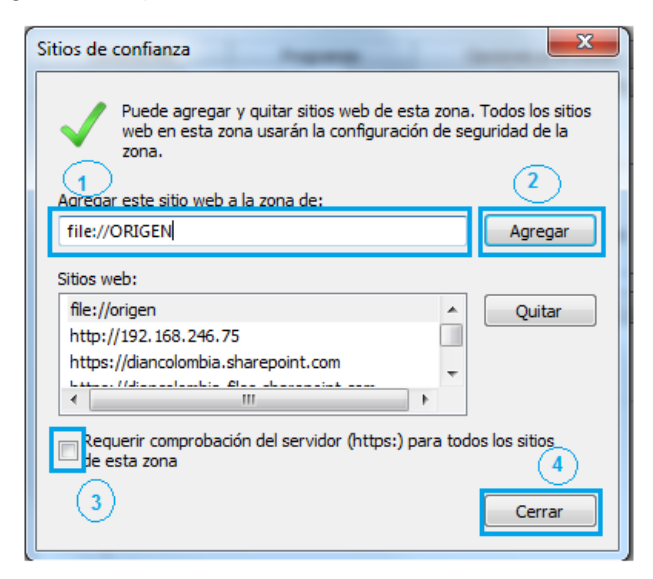

Imagen No 11

En la ventana siguiente pulse "Aceptar" (Imagen No 12)

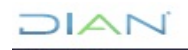

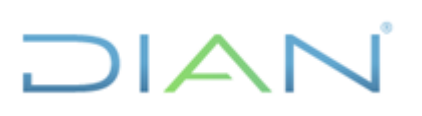

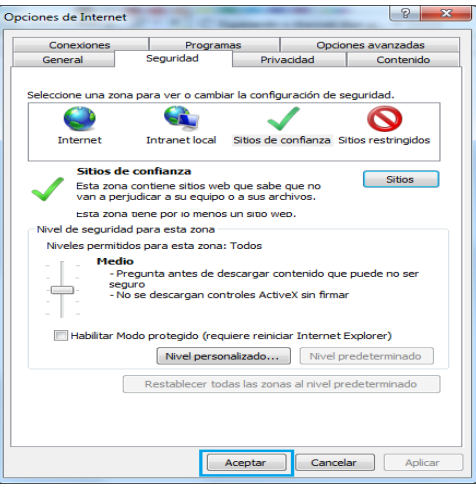

Imagen No 12

## <span id="page-10-0"></span>**5.2 INGRESO**

Para acceder al servicio informático electrónico de origen, hay dos opciones:

**Opción 1:** Ingrese por la página web de la DIAN, [www.dian.gov.co,](http://www.dian.gov.co/) sección Servicios a la Ciudadanía/ Servicios Aduaneros/Exportaciones/, como se muestra en la Imagen No 13:

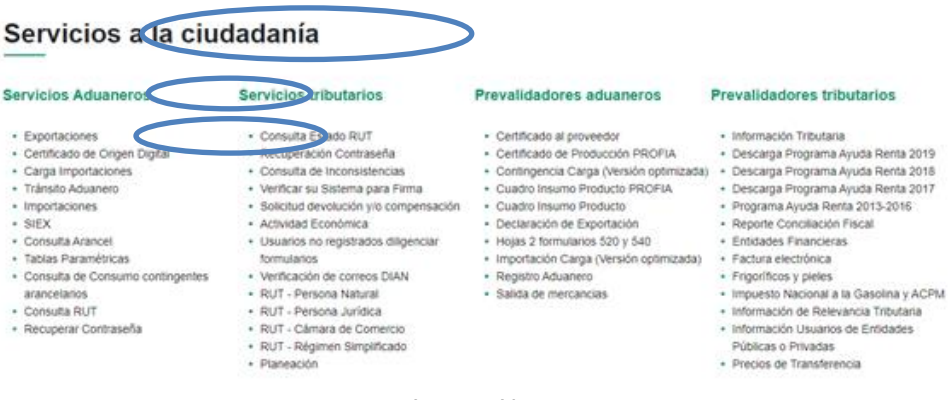

Imagen No 13

**Opción 2:** ingrese por la página web de la DIAN www.dian.gov.co sitio web institucional /Transaccional/ Servicios Aduaneros/ Operaciones integradas de exportación/, como se muestra a continuación:

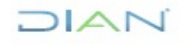

*Manual del servicio informático electrónico de origen Para el funcionario MN-COA-0020*

# **DIAN**

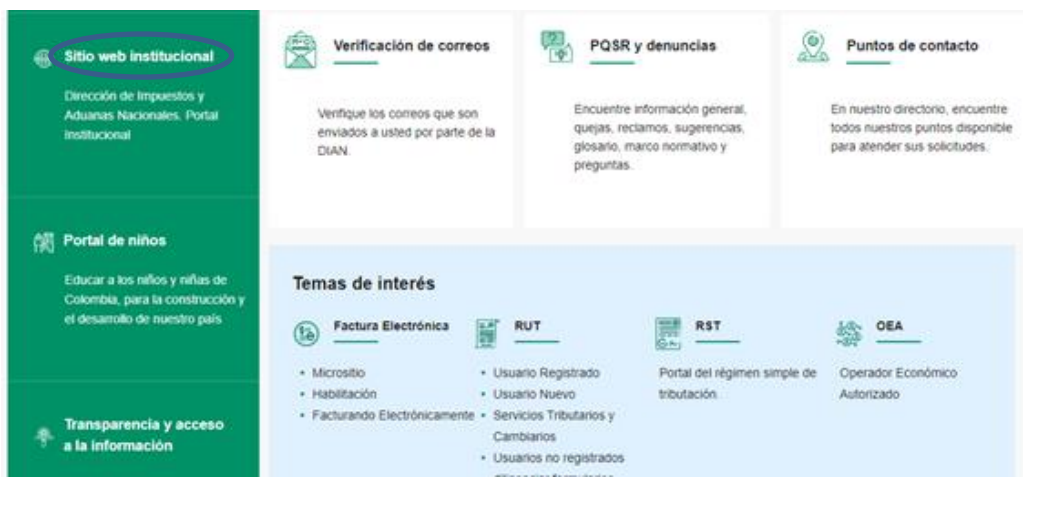

Imagen No 14

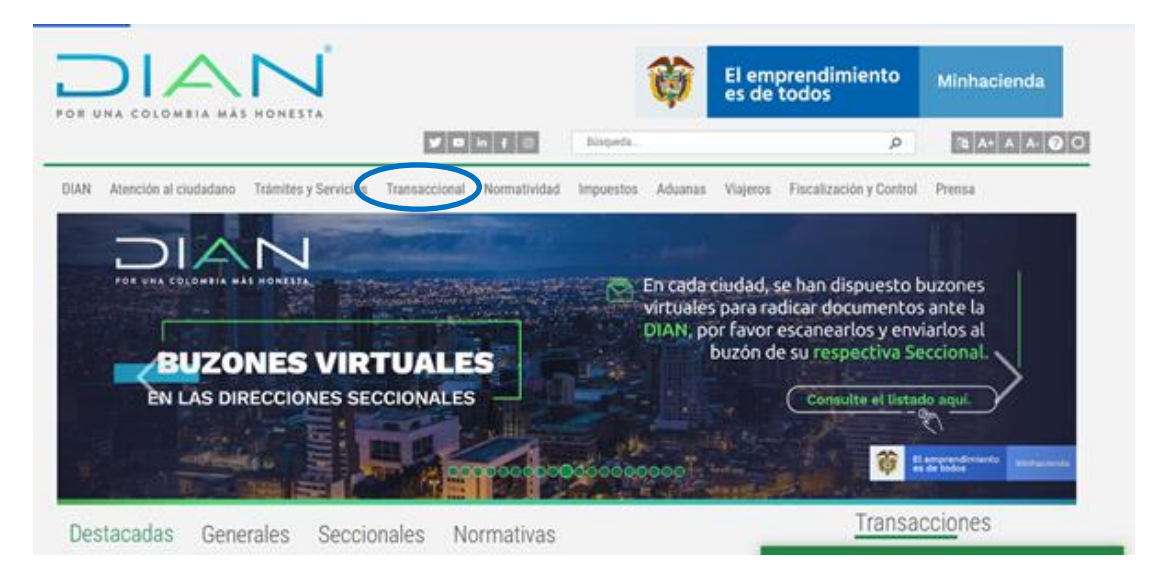

Imagen No 15

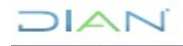

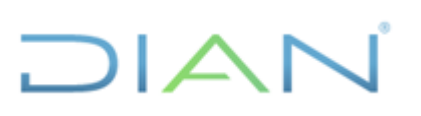

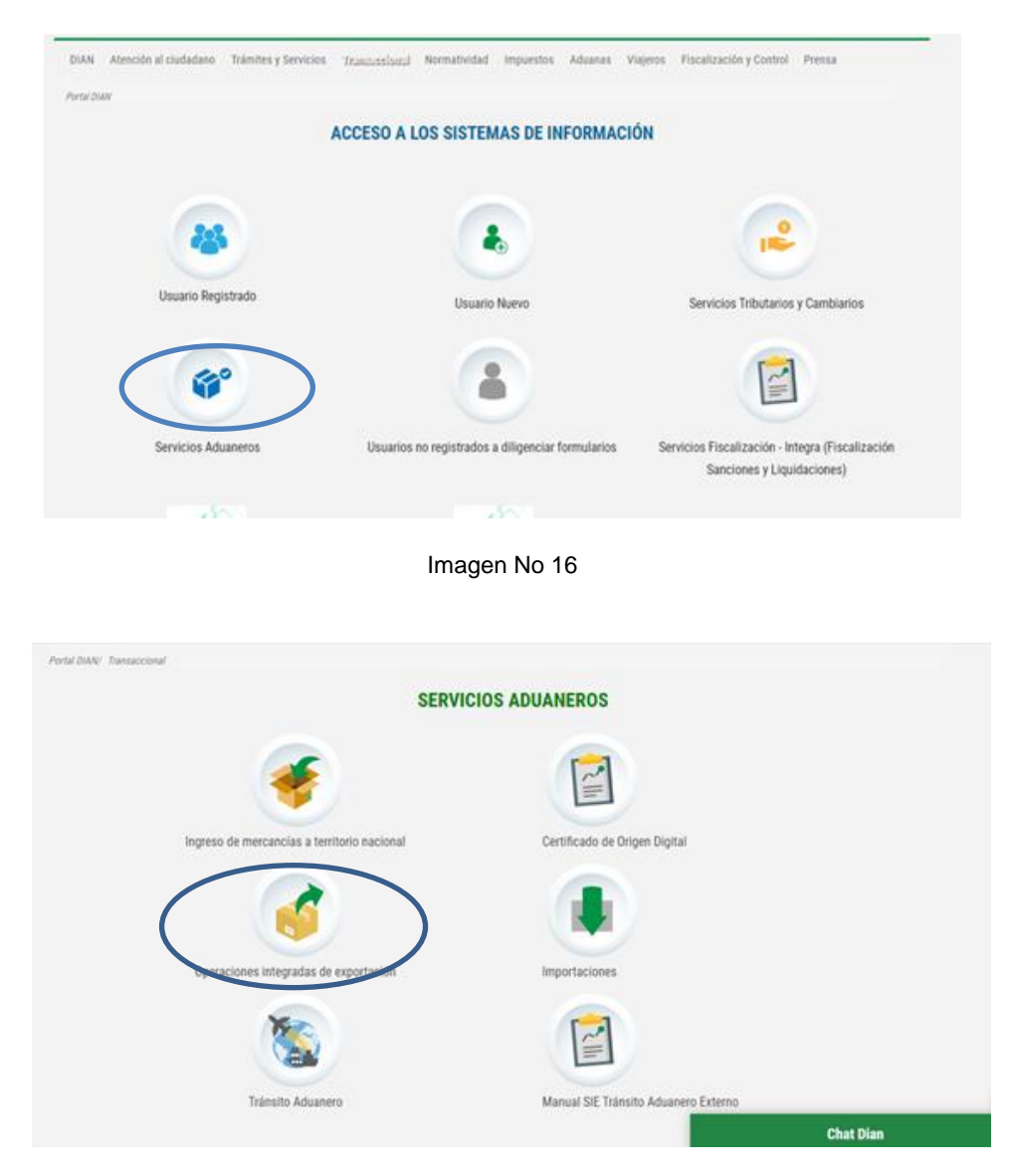

Imagen No 17

Para ingresar suministre los siguientes datos (Imagen No 18):

Ingresa a nombre de: seleccionar UAE Dirección de Impuestos y Aduanas Nacionales. Número de cédula

Contraseña asignada para el ingreso

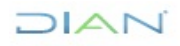

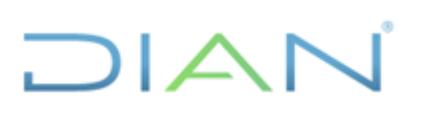

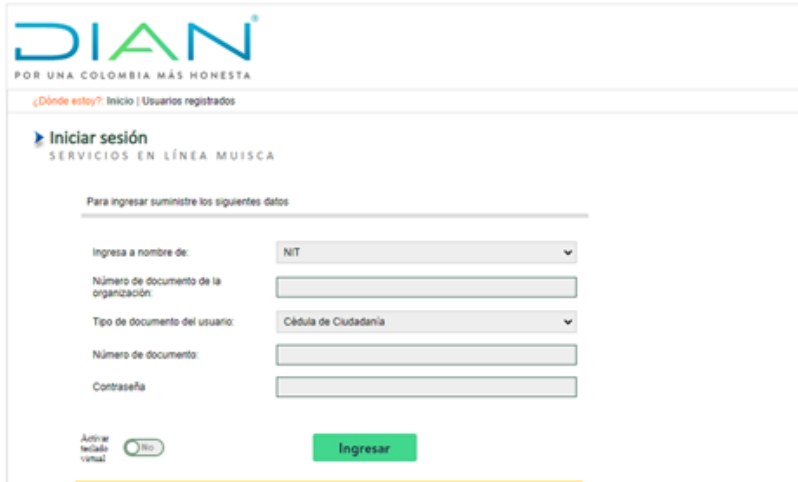

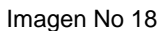

Una vez ingresados los datos anteriores aparecerá la pantalla mostrada en la Imagen No 19.

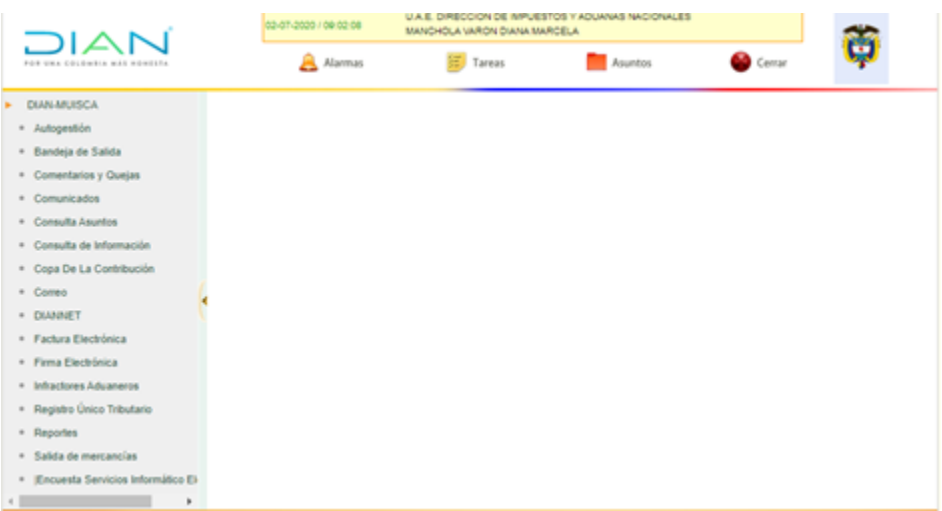

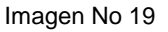

Seleccione la opción "Salida de mercancías", luego seleccione "Certificado de Origen". Al seleccionar esta opción, y dependiendo de los roles que le hayan sido asignados podrá ingresar a una o varias de las siguientes opciones (Imagen No 20):

- Consulta Declaración Juramentada
- Verificación Declaración Juramentada
- Verificación Certificado Origen

 $MATC$ 

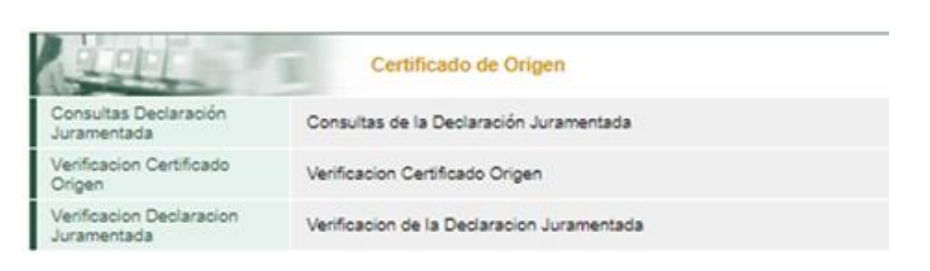

 $1\triangle$ 

Imagen No 20

## <span id="page-14-0"></span>**5.3 VERIFICACIÓN DECLARACIÓN JURAMENTADA DE ORIGEN**

Si su rol cuenta con la opción de "Verificación Declaración Juramentada", una vez seleccionada la opción Certificado de Origen que muestra la imagen No 21, verá la pantalla que se muestra a continuación.

| <b>DIAN-MUISCA</b>                                              | Organización                                                                                                    | U.A.E. DIRECCION DE IMPUESTOS Y ADUANAS NACIONALES |                                                         |  |  |  |  |  |
|-----------------------------------------------------------------|----------------------------------------------------------------------------------------------------|----------------------------------------------------|---------------------------------------------------------|--|--|--|--|--|
| Autogestión<br>Bandeja de Salida<br><b>Comentarios y Queias</b> | Usuario                                                                                                    | RODRIGUEZ GALAN MAGDA PATRICIA                     | 14-10-2015 / 09:18:49<br>salidademercancias.dian.gov.co |  |  |  |  |  |
| Consulta Asuntos                                                |                                                                                                    |                                                    |                                                         |  |  |  |  |  |
| Correo                                                          |                                                                                                    | Ingreso a Verificar Declaración Juramentada        |                                                         |  |  |  |  |  |
| <b>DIANNET</b>                                                  | Señor Usuario al dar clic en el botón será abierta una nueva ventana. Recuerde que la                            |                                                    |                                                         |  |  |  |  |  |
| Factura Electrónica                                             | presente ventana permanecerá abierta para que posteriormente regrese y cierre la sesión<br>o continúe trabajando |                                                    |                                                         |  |  |  |  |  |
| Salida de mercancias                                            |                                                                                                    |                                                    | Siquiente                                               |  |  |  |  |  |
| Certificado de Origen<br>-68                                    |                                                                                                    |                                                    |                                                         |  |  |  |  |  |
| Consultas Declaración Jura                                      |                                                                                                    |                                                    |                                                         |  |  |  |  |  |
| IEncuesta Servicios Informático E                               |                                                                                                    |                                                    |                                                         |  |  |  |  |  |

Imagen No 21

Pulse "Siguiente", para ingresar y en la parte izquierda se desplegará el siguiente menú (Imagen No 22):

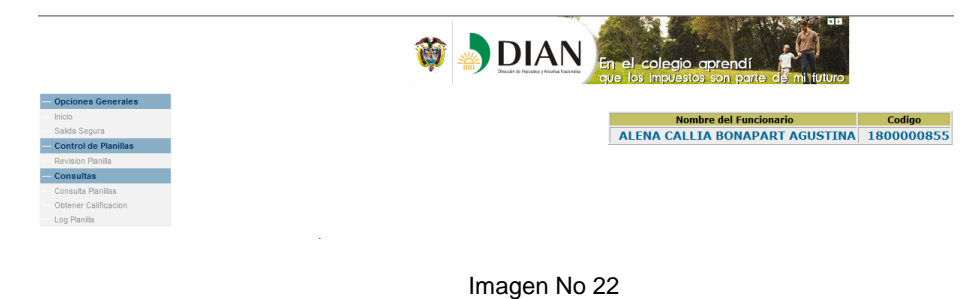

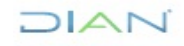

*Manual del servicio informático electrónico de origen Para el funcionario MN-COA-0020*

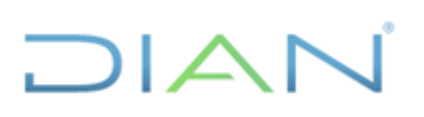

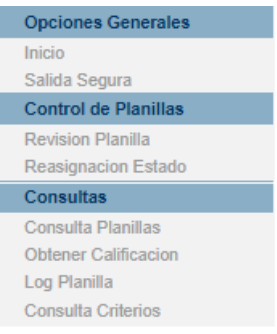

Imagen No 23

- <span id="page-15-0"></span>**5.3.1 Opciones Generales:** Cuenta con dos opciones (Imagen No 23)
- **5.3.1.1 Inicio:** Se ven todas las opciones del menú y al costado derecho se observa el nombre del usuario que ha ingresado y su código.
- **5.3.1.2 Salida segura:** Opción mediante la cual se regresa a la pantalla Imagen No 21, para salir de este menú de manera correcta.
- <span id="page-15-1"></span>**5.3.2 Control de Planillas:** Tiene dos opciones, la primera de "*Revisión planilla" y la segunda de "Reasignación Estado".*
- **5.3.2.1 Revisión Planilla:** Permite realizar la consulta, visualización y actuación de las declaraciones juramentadas de origen (planilla) como se muestra en la siguiente Imagen No 24.

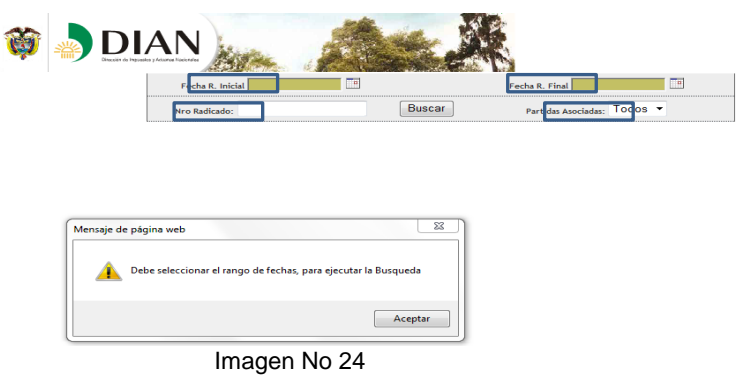

Las casillas que presenta la Imagen No 24, tienen el siguiente significado:

- **Fecha R. inicial y Fecha R. final**: se refiere al rango de fechas para el cual se quiere realizar la consulta.
- **Nro. Radicado**: Es el número de la declaración juramentada de origen (planilla) que se desea revisar
- **Partidas Asociadas**: Se puede seleccionar la partida arancelaria sobre la cual se desea realizar la revisión. No todos los roles están habilitados para la revisión de toda la Nomenclatura Arancelaria, por lo que se debe tener en cuenta si existe un determinado rango de partidas para su revisión.

Es importante aclarar que la búsqueda se puede realizar por cualquiera de los siguientes parámetros, pero siempre se debe dar la fecha:

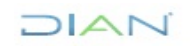

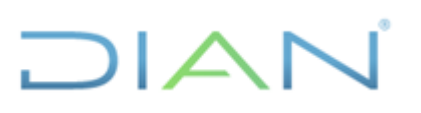

- Una fecha determinada
- Un rango de fechas
- Una partida arancelaria definida
- Todas las partidas asignadas al revisor
- La combinación de los anteriores parámetros
- Una declaración juramentada de origen (planilla) con el número del radicado

Una vez digitados los datos se debe dar clic sobre el botón de búsqueda y el sistema traerá la información requerida, si no se encuentra información bajo los parámetros dados el sistema mostrará el mensaje: *"No existe la página 1 de resultados. Hay un total de 0 registros."*

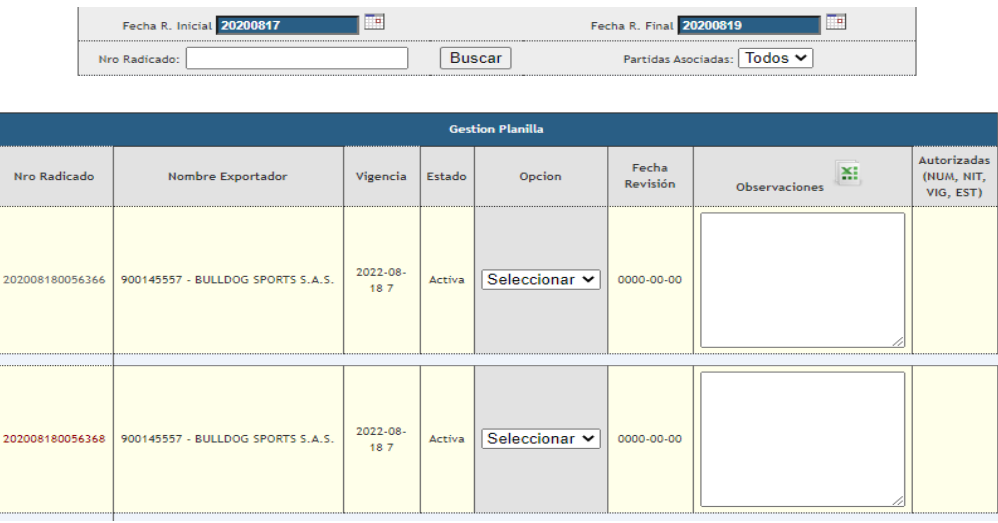

Si hay información el sistema la mostrará como aparece en la Imagen No 25:

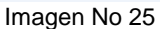

**5.3.2.1.1 Visualización de la declaración juramentada de origen (planilla) a verificar:** En la pantalla de la imagen No 25, se podrá seleccionar la declaración juramentada de origen (planilla) a revisar, dando clic sobre el número de radicado correspondiente, y se mostrará el documento en una nueva pestaña, como aparece en la imagen No 26.

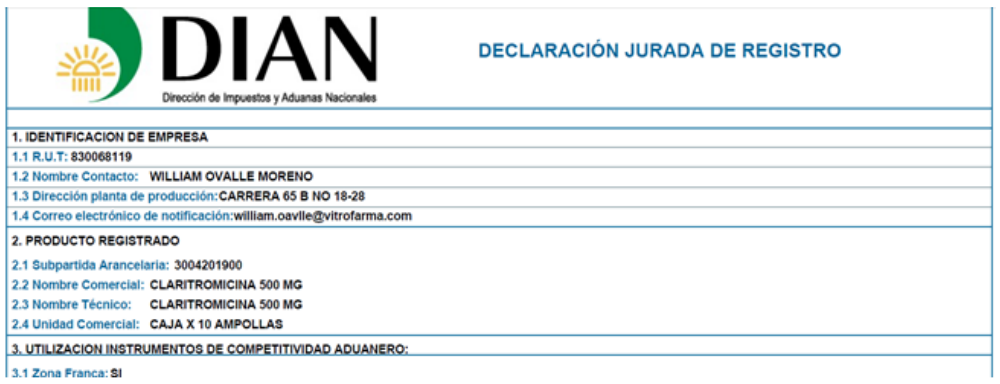

Imagen No 26

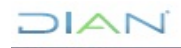

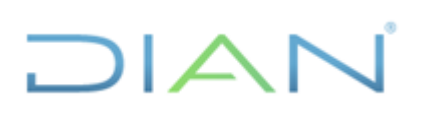

- **5.3.2.1.2 Actuación en el sistema:** Finalizada la revisión de la Declaración Juramentada de Origen (planilla), cerrar la pestaña de visualización y regresar a la Declaración Juramentada de Origen (planilla) que se está evaluando como se muestra en la imagen No 25. En el campo "Observaciones" se digitan los comentarios pertinentes según el análisis realizado y la identificación del funcionario que registra la observación; en la columna de "Opción" pulsar "Seleccionar" para elegir el estado a asignar, dentro de las siguientes posibilidades:
	- **Activa:** Significa que la información está conforme y que la Declaración Juramentada de Origen (planilla) queda vigente.
	- **Cancelada:** Significa que la Declaración Juramentada de Origen (planilla) se cancela porque la información declarada no es satisfactoria.
	- **Suspendida:** Significa que la Declaración Juramentada de Origen (planilla) no se ha cancelado y está pendiente de alguna aclaración por parte de la empresa productora o exportadora.

Se finalizará la actuación en el sistema dando clic en el botón "Aceptar".

**5.3.2.1.3 Reasignación Estado**: Esta opción estará disponible para roles de jefatura y permite reactivar las declaraciones juramentadas de origen, como se muestra en la imagen No 27:

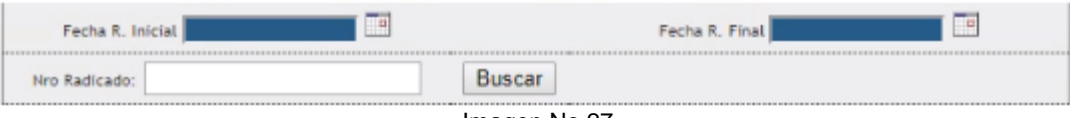

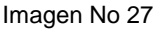

Se puede consultar por el Número de Radicado indicando de igual manera el rango de fechas correspondiente. También se puede consultar por rango de fechas. Identificada la declaración juramentada de origen (planilla) a reasignar, en la casilla "opción" se procede a seleccionar el concepto de la lista que se despliega, "activa o suspendida" como se muestra a continuación:

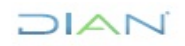

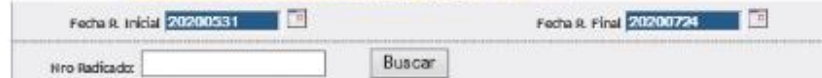

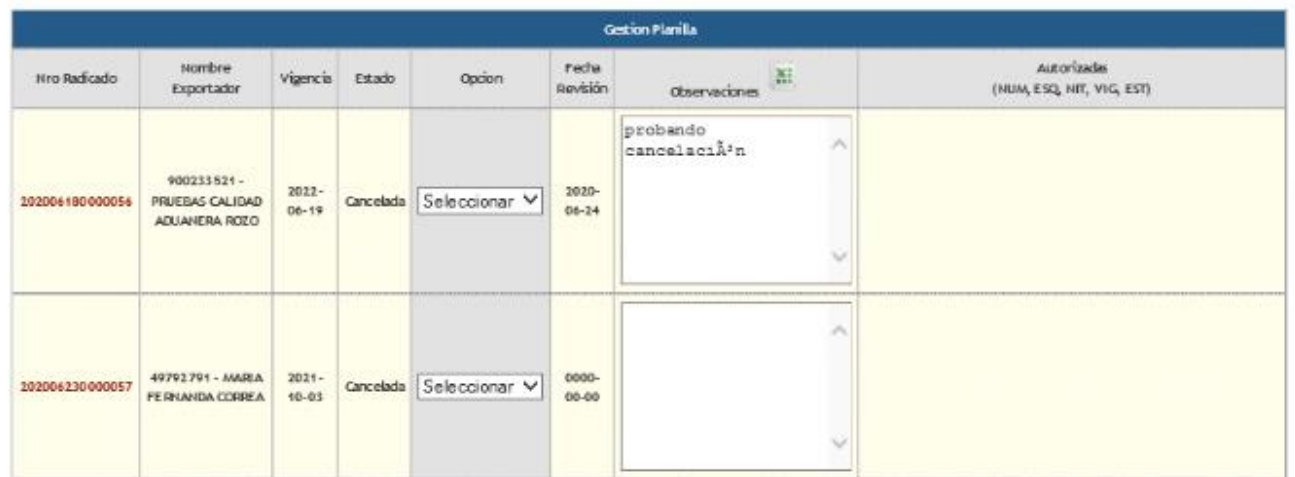

Imagen No 28

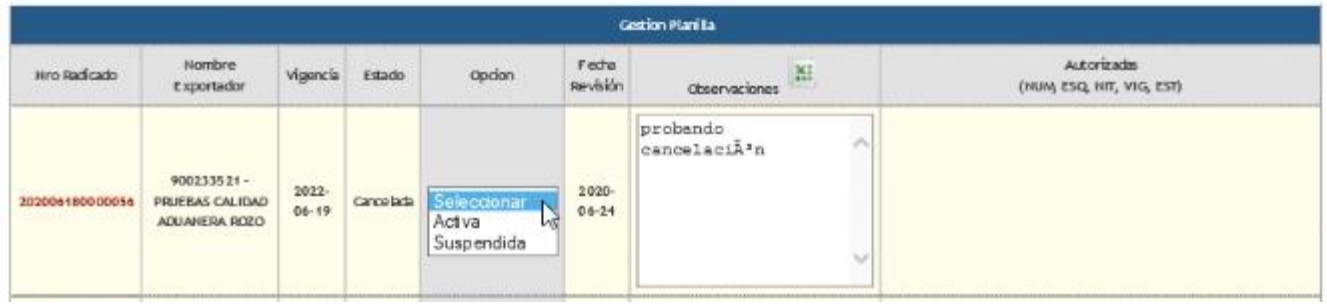

Imagen No 29

Una vez asignado el nuevo estado aparece el siguiente mensaje y debe responderse:

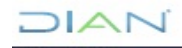

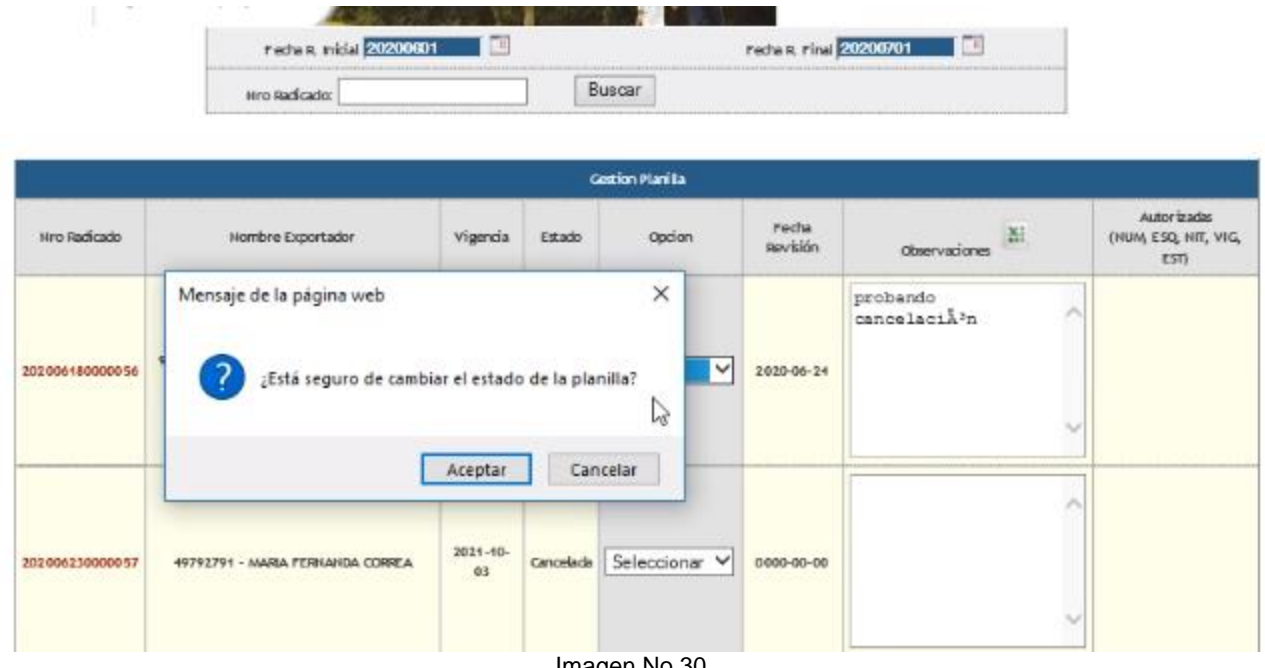

Imagen No 30

Cuando se acepta el cambio, aparece el siguiente mensaje:

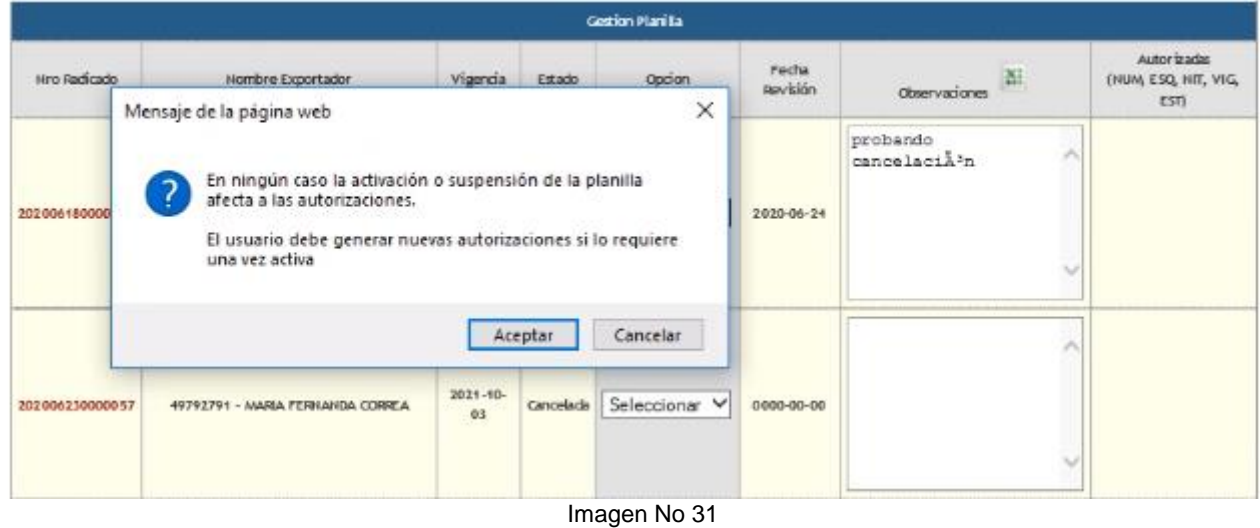

Finalmente, se puede apreciar el nuevo estado asignado, como se observa en la Imagen No 32

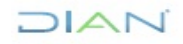

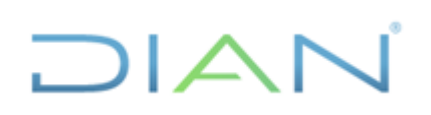

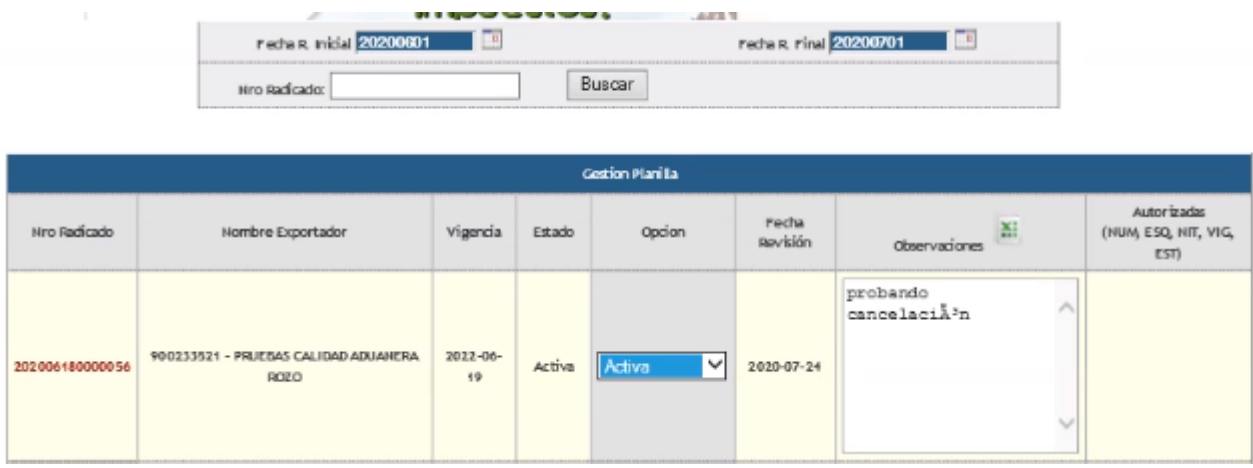

Imagen No 32

- <span id="page-20-0"></span>**5.3.3 Consultas:** Cuenta con las siguientes opciones, las cuales estarán disponibles de acuerdo los roles asignados.
	- a) Consulta planillas
	- b) Obtener calificación
	- c) Log planilla
	- d) Consulta criterios
- **5.3.3.1 Consulta planillas (imagen No 23):** Al dar clic sobre esta opción mostrara la pantalla de la imagen No 33. Esta opción permite consultar el listado de declaraciones juramentadas de origen (planillas) existentes, ya sea para un rango de fechas, por número de NIT o por número de radicado o por una combinación de los anteriores parámetros. En todo caso, se debe dar el rango de fechas.

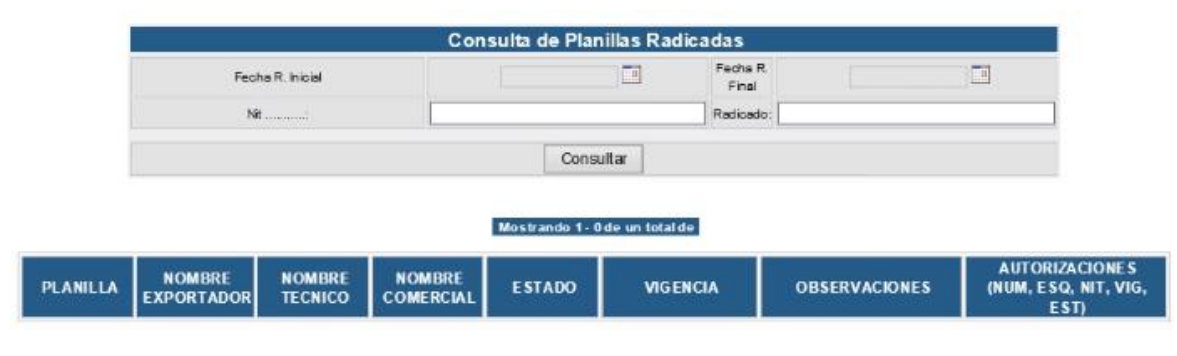

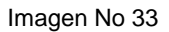

Al efectuar la consulta por rango de fechas obtendrá un listado de todas las (declaraciones juramentadas de origen (planillas) existentes sin importar nombre del exportador, Nit, o radicado. La imagen No 34 muestra un ejemplo de lo que se obtiene al hacer este tipo de consulta:

 $MATC$ 

# $1\Delta$ I $\subset$

|                 |                                                         |                                 |                                   |               | $\overline{1}$  |                       |                                                    |                                               |                            |                               |        |  |
|-----------------|---------------------------------------------------------|---------------------------------|-----------------------------------|---------------|-----------------|-----------------------|----------------------------------------------------|-----------------------------------------------|----------------------------|-------------------------------|--------|--|
| <b>PLANILLA</b> | <b>NOMBRE</b><br><b>EXPORTADOR</b>                      | <b>NOMBRE</b><br><b>TECNICO</b> | <b>NOMBRE</b><br><b>COMERCIAL</b> | <b>ESTADO</b> | <b>VIGENCIA</b> | <b>OB SERVACIONES</b> | <b>AUTORIZACIONES</b><br>(NUM, ESQ, NIT, VIG, EST) |                                               |                            |                               |        |  |
| 202007010000084 | 900233521-<br><b>PRUFRAS</b><br>CALDAD<br>ADUANERA ROZO | <b>TECNICO</b>                  | OTRO.                             | Activa        | 02/07/2022      |                       | 202007030000117 4 49792791 2022-07-02 Activo       |                                               |                            |                               |        |  |
|                 |                                                         |                                 |                                   |               |                 |                       | 202007030000105 4                                  |                                               |                            | 49792791 2022-07-03 Activo    |        |  |
|                 |                                                         |                                 |                                   |               |                 | 202007030000106 6     |                                                    |                                               | 49792791 2022-07-03 Activo |                               |        |  |
|                 |                                                         |                                 |                                   |               |                 | 202007030000107 7     |                                                    |                                               | 49792791 2022-07-03 Activo |                               |        |  |
|                 |                                                         | <b>JABON</b><br>LAVALOZA        |                                   |               | 03/07/2022      |                       | 202007030000108 14 49792791 2022-07-03 Activo      |                                               |                            |                               |        |  |
|                 |                                                         |                                 |                                   |               |                 |                       | 202007030000109                                    |                                               |                            | 15 49792791 2022-07-03 Activo |        |  |
|                 | 900233521-                                              |                                 | NA PANCHA                         |               |                 |                       | 202007030000110 18 49792791                        |                                               |                            | 2022-07-03 Activo             |        |  |
| 202007030000087 | <b>PRUEBAS</b><br>CALDAD                                | EN OREMA                        | <b>LAVAVAJILLA</b>                | Activa        |                 |                       | 202007030000111 24 49792791 2022-07-03 Activo      |                                               |                            |                               |        |  |
|                 | ADUANERA ROZO                                           | SOLIDA-<br><b>SEMSOLIDA</b>     | PASTA                             |               |                 |                       | 202007030000112 25 49792791 2022-07-03 Activo      |                                               |                            |                               |        |  |
|                 |                                                         |                                 |                                   |               |                 |                       |                                                    | 202007030000113 26 49792791 2022-07-03 Activo |                            |                               |        |  |
|                 |                                                         |                                 |                                   |               |                 |                       |                                                    | 202007030000114 27 49792791 2022-07-03 Activo |                            |                               |        |  |
|                 |                                                         |                                 |                                   |               |                 |                       | 202007030000115 29 49792791                        |                                               |                            | 2022-07-03                    | Activo |  |
|                 |                                                         |                                 |                                   |               |                 |                       | 202007030000116 30 49792791 2022-07-03             |                                               |                            |                               | Activo |  |
|                 |                                                         |                                 |                                   |               |                 |                       | 202007130000160 4                                  |                                               | 49792791                   | 2022-07-03 Active             |        |  |

Imagen No 34

Se podrá visualizar la declaración juramentada de origen (planilla) dando click sobre el número de radicado.

De igual manera se podrá descargar el resultado de la consulta dando click sobre el logo de Excel que aparece en la parte superior del listado.

- **5.3.3.2 Obtener calificación (imagen No 23):** Esta opción no aplica actualmente en la DIAN ya que correspondía a funciones del Ministerio de Comercio, Industria y Turismo, mediante la cual se generaban los oficios para el Registro de Productor Nacional y la Relación de Inscripción y determinación de origen a las empresas.
- **5.3.3.3 Log Planilla (imagen No 23):** Opción para consultar las declaraciones juramentadas de origen (planillas) revisadas por los funcionarios autorizados y su actuación sobre las mismas. Las consultas se pueden realizar por rango de fecha, fecha del radicado, por número del radicado, por nombre del funcionario (usuario), por estado de la declaración, o por una combinación de los parámetros anteriores, obteniéndose una pantalla como se muestra en la imagen No 35

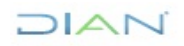

# $\mathsf{N}$

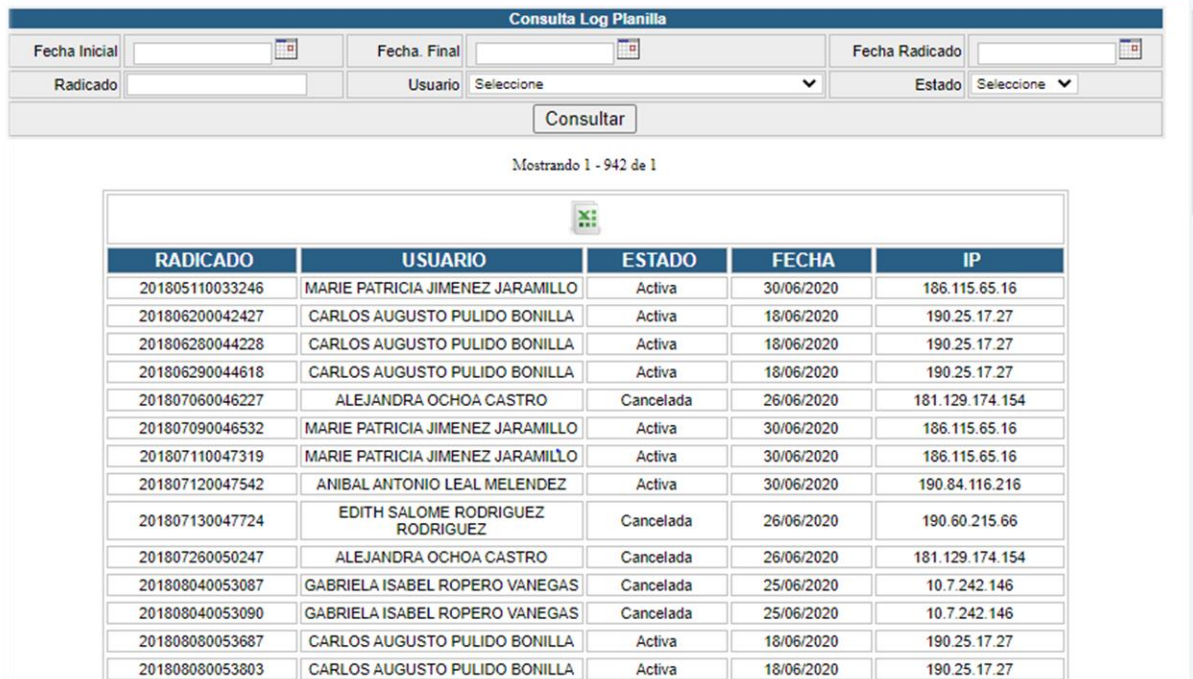

### Imagen No 35

**5.3.3.4 Consulta criterios:** Si su rol cuenta con ésta opción, al dar clic sobre ella mostraría la pantalla de la imagen No 36, donde se puede consultar el listado declaraciones juramentadas de origen (planillas) por un rango de fechas, por NIT, por partida arancelaria, por esquemas, por número de radicado, o por la combinación de los anteriores parámetros.

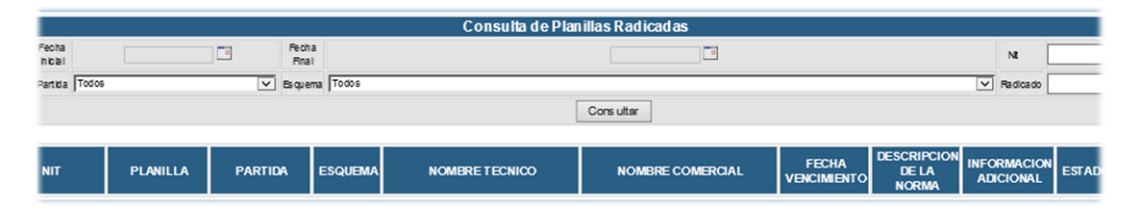

Imagen No 36

Al efectuar la consulta para un rango de fechas obtendrá un listado de todas las declaraciones juramentadas de origen (planillas) relacionada con los parámetros de consulta.

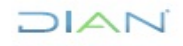

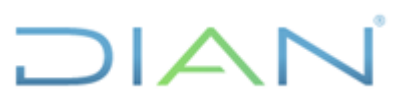

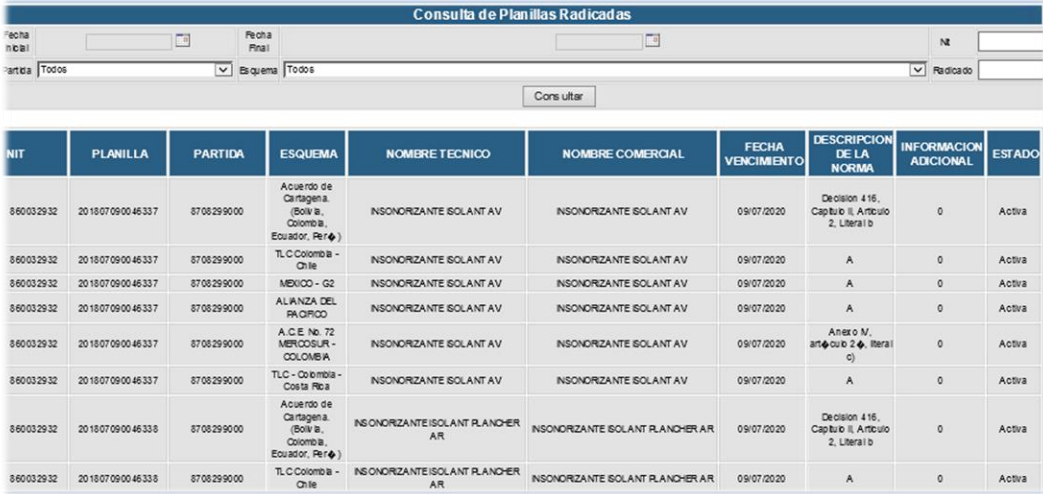

Imagen No 37

## <span id="page-23-0"></span>**5.4 VERIFICACIÓN CERTIFICADO DE ORIGEN**

Si su rol cuenta con la opción "Verificación Certificado Origen", podrá seleccionarla en la Imagen No 38

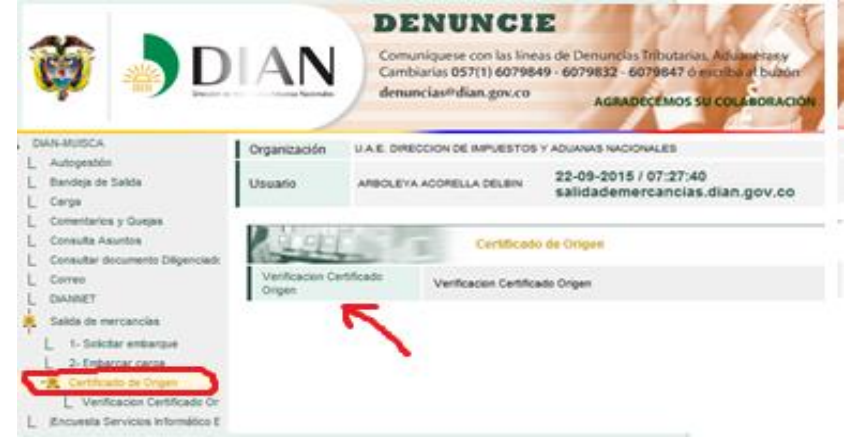

Imagen No 38

Al pulsar dar clic en la opción "Verificación Certificado Origen", aparecerá pantalla de la imagen No 39, dar clic sobre el botón "Siguiente", no sin antes leer la advertencia.

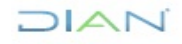

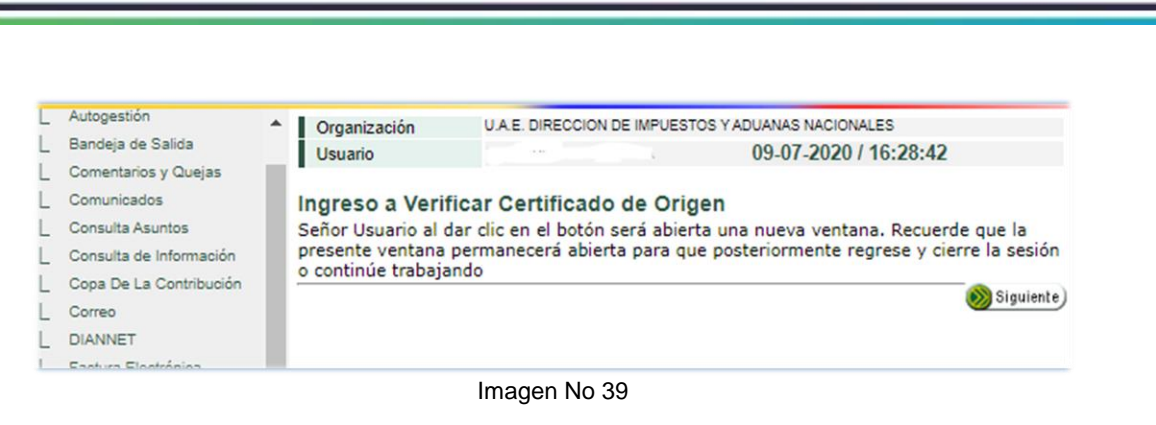

 $\mathsf{I}\mathsf{A}$ 

<span id="page-24-0"></span>**5.4.1 Menú general verificar certificado de origen:** En la siguiente pantalla, en el costado izquierdo se pueden observar todas las secciones con que cuenta el sistema en lo relacionado con certificados de origen, las cuales pueden variar de acuerdo a los roles que les hayan sido asignados. En el costado derecho se muestra el inventario de formatos que tiene la Dirección Seccional, la cantidad de formatos discriminadas por código de tipo de certificado.

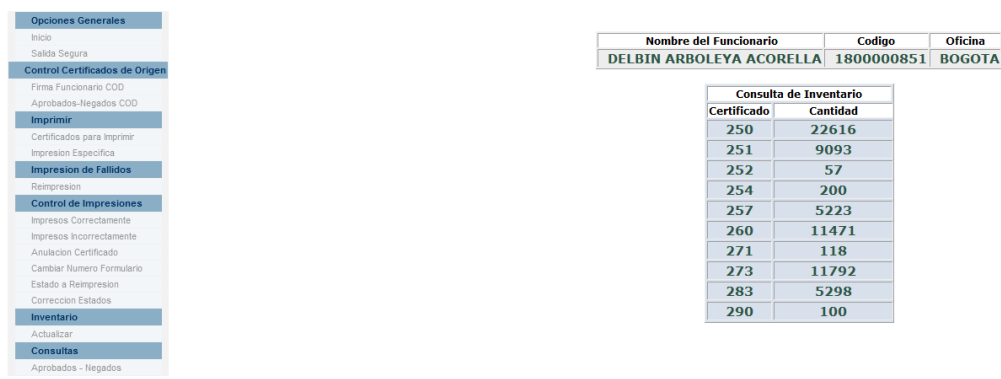

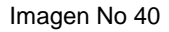

- <span id="page-24-1"></span>**5.4.2 Opciones Generales:** Es una sección del menú que cuenta con dos opciones:
- **5.4.2.1 Inicio** muestra el nombre, identificación y oficina (Dirección Seccional) del funcionario que ingresa al sistema y muestra la tabla "consulta de inventario" ver imagen No 40.

En la tabla 1, se muestran los códigos y su correspondencia con los Acuerdos Comerciales si el certificado es emitido físico o digital (electrónico). Tipo de impresión se hace en preimpreso (forma valorada) o si la impresión se hace sobre papel blanco.

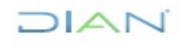

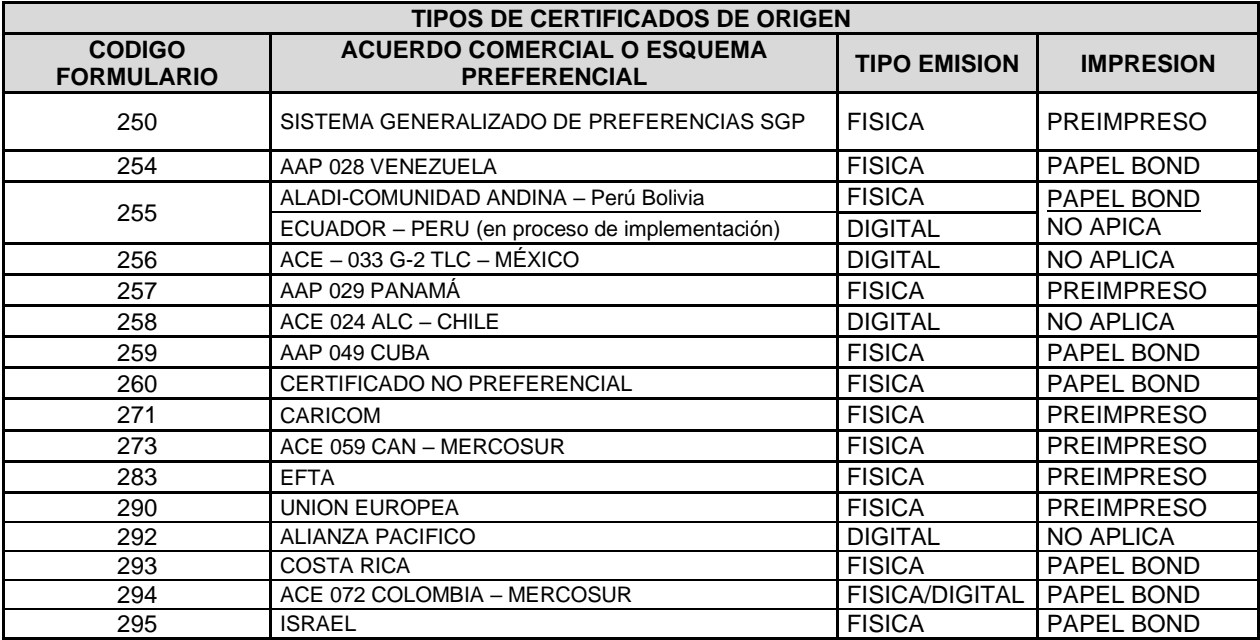

### **Tabla No 1. Códigos de certificados de origen**

- **5.4.2.2Salida segura (ver imagen No 40):** Opción que permite salir del menú de certificado de origen de manera correcta y regresar a la pantalla de la figura 39.
- <span id="page-25-0"></span>**5.4.3 Control Certificados de Origen:** Esta sección del menú está relacionada con los certificados de origen digitales (COD) o electrónicos; en este manual los dos tipos se denominarán certificados de origen digitales. Cuenta con dos opciones que se presentan a continuación:
- **5.4.3.1Firma funcionario COD:** Permite listar los certificados de origen que están pendientes para ser actuados por parte del funcionario autorizado. Dando clic sobre esta opción aparecerá una ventana como la mostrada en la imagen No 41, por tres veces consecutivas en las cuales usted deberá hacer clic sobre el cuadro acepto las condiciones y luego dar la opción clic en el botón ejecutar.

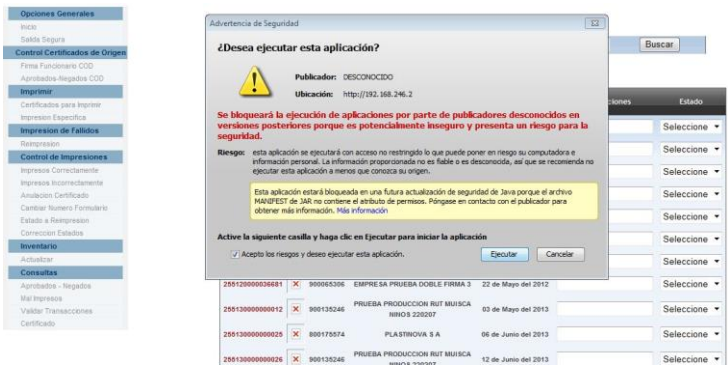

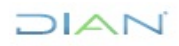

## $\mathsf{I}\mathsf{A}$

### Imagen No 41

Posteriormente se muestra la pantalla (imagen No 42) donde se podrán buscar los certificados, aplicando filtros tales como: tipo de certificado (acuerdo comercial), número de radicado, NIT del exportador o seccional.

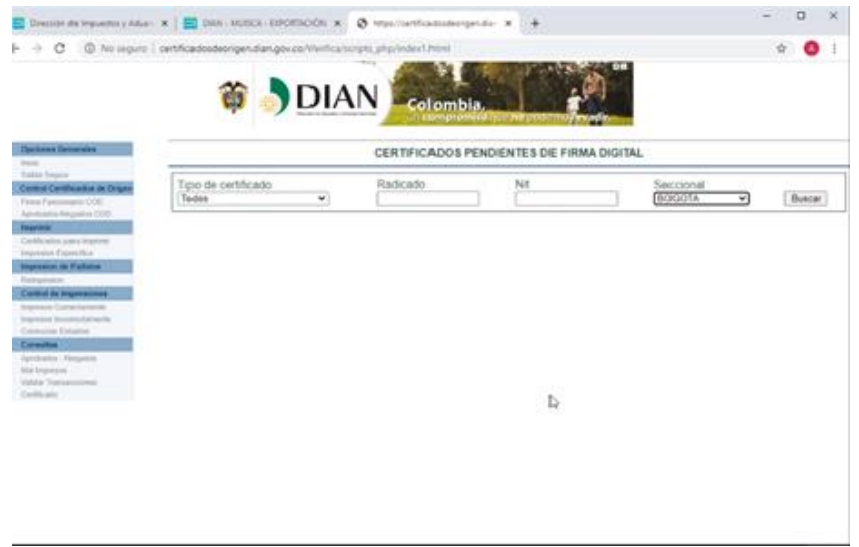

Imagen No 42

El sistema muestra la lista de certificados a revisar (imagen No 43), seleccione un certificado dando clic sobre el número de radicado que aparece en la primera columna de la izquierda. Debe tener en cuenta que si el radicado aparece resaltado en "negrilla" significa que otro funcionario lo está revisando, así que no lo debe seleccionar, siga el orden y revise el siguiente.

Para la revisión de los certificados de origen se debe tener en cuenta lo establecido en el instructivo IN-OA-120 Revisión certificado de origen

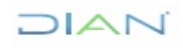

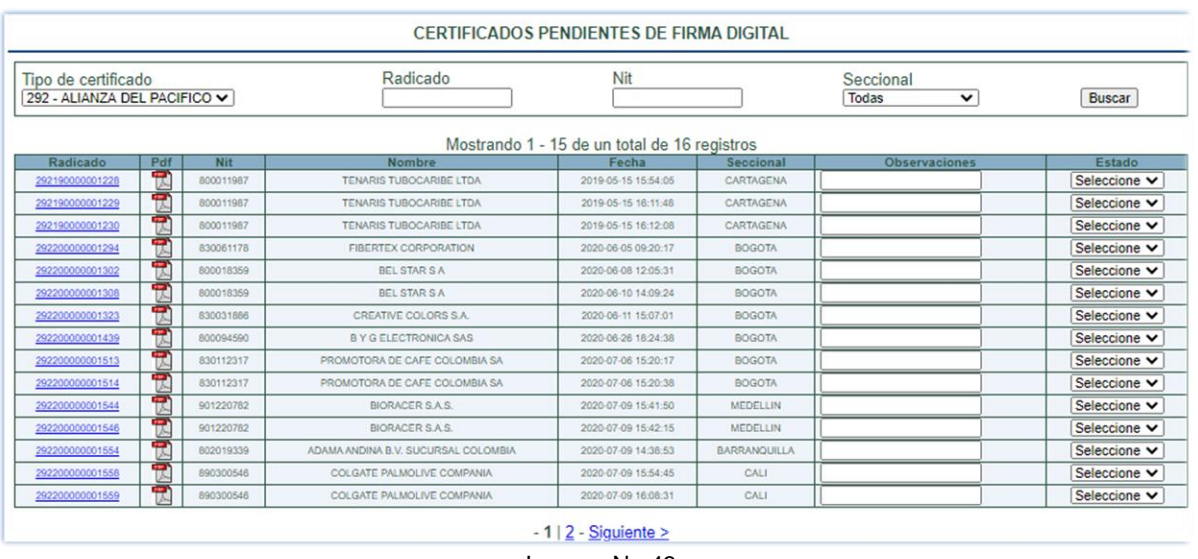

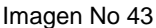

Es importante verificar en el sistema si se adjuntó la factura la cual se podrá visualizar dando clic sobre su número (ver imagen No 44). Al finalizar la revisión, se debe cerrar la pestaña que muestra la factura y posteriormente usar la flecha de la parte superior izquierda para volver a la pantalla anterior donde se muestra nuevamente la lista de certificados de origen pendientes por actuar imagen No 43

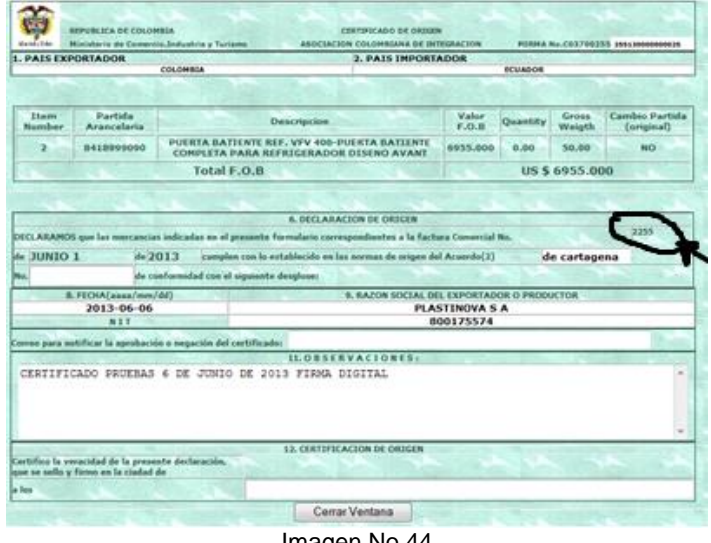

Imagen No 44

Después de la revisión, se deberá registrar en la columna "Estado", si se aprueba o niega el certificado, seleccionando de la lista la opción respectiva.

JIAN

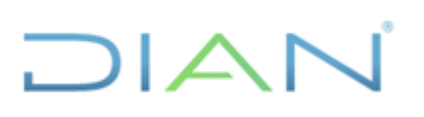

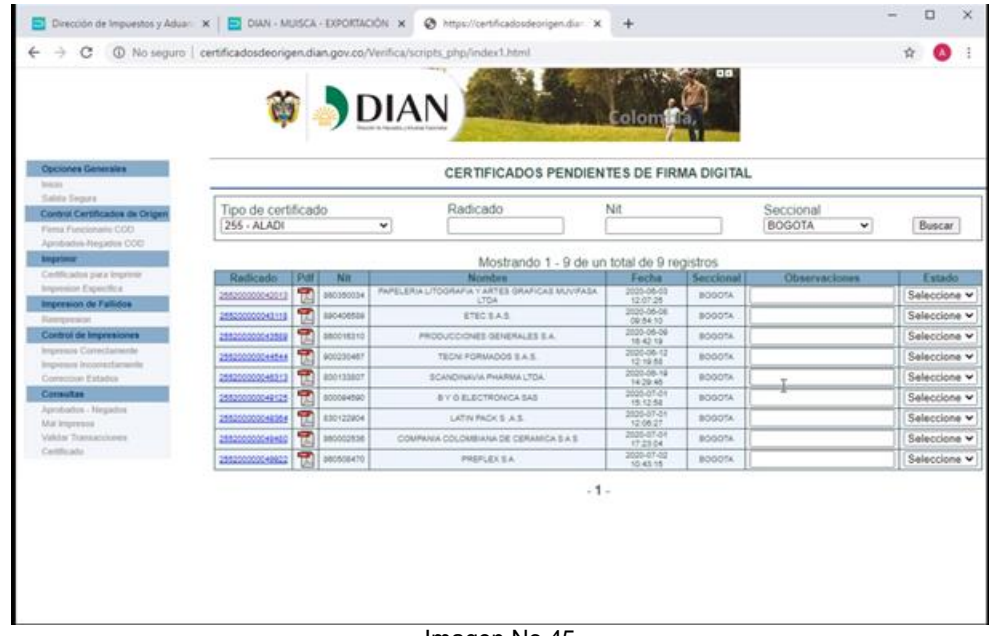

Imagen No 45

**Opción Negado:** Al seleccionar la opción "negado" aparece la pantalla que se muestra en la imagen No 46 donde se indica que debe diligenciar la casilla observaciones. El sistema enviará un correo electrónico al usuario con las causales de la negación del Certificado de Origen.

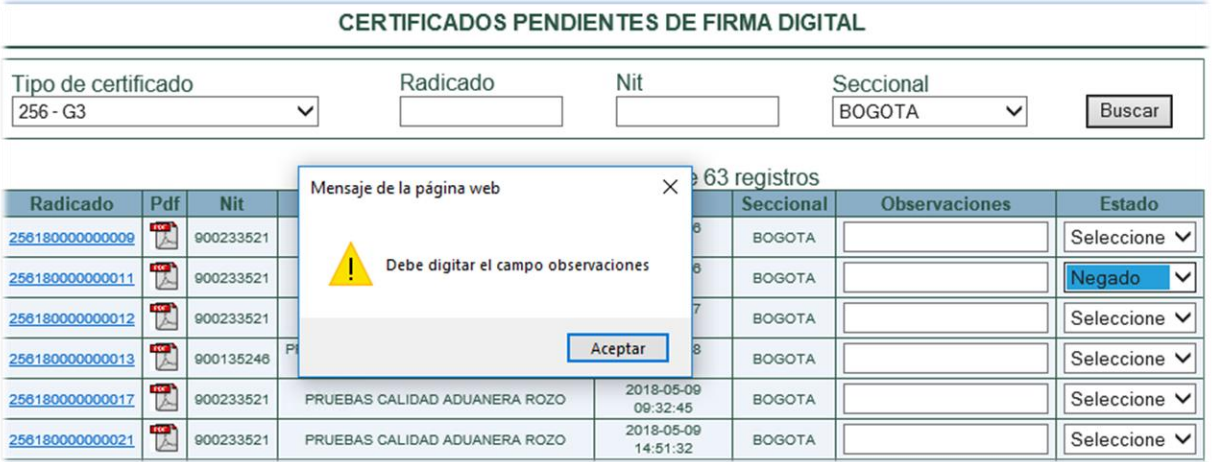

Imagen No 46

**DIAN** 

#### CERTIFICADOS PENDIENTES DE FIRMA DIGITAL

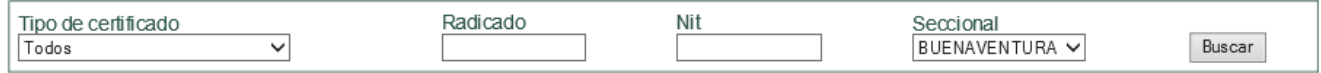

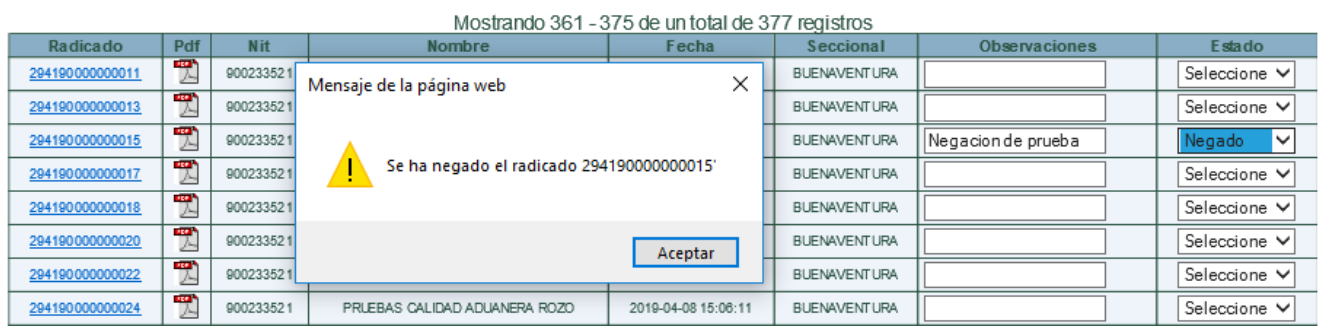

Imagen No 47

**Opción Aprobado:** Si se elige la opción "Aprobado", se despliega una ventana donde se deberá seleccionar el nombre del funcionario autorizado para firmar

| https://certificadosdeorigen.dian.gov.co/Verifica/scripts_php/index1.html<br>Dirección de Impuestos y Adu   Páginas - Transaccional |                 |                          |                                                |                                                            |        | → △ Dirección de Impuestos y Aduanas Nacion C<br>Páginas - Servicios Aduaneros <b>D</b> DIAN - MUISCA - EXPORTACIÓN <b>C</b> certificadosdeorigen.dian.q X <b>D</b> | Buscar        |            |                      |               |  |
|----------------------------------------------------------------------------------------------------|-----------------|--------------------------|------------------------------------------------|------------------------------------------------------------|--------|----------------------------------------------------------------------------------------------------|---------------|------------|----------------------|---------------|--|
| Archivo Edición Ver Favoritos Herramientas Ayuda                                                                                    |                 |                          |                                                |                                                            |        |                                                                                                    |               |            |                      |               |  |
| Big A Self Service - KACTUS HCM Dirección de Impuestos y                                                                            |                 |                          | G Google & Consulta & Campus Virtual del grupo |                                                            |        |                                                                                                    |               |            |                      |               |  |
|                                                                                                    |                 |                          |                                                | J. VUCE - Complemento de firma - Basado en CryptoApplet    |        |                                                                                                    | $\times$      |            |                      |               |  |
|                                                                                                    |                 | Archivo ?                |                                                |                                                            |        |                                                                                                    |               |            |                      |               |  |
|                                                                                                    |                 |                          | Seleccione un certificado:                     |                                                            |        | Actualizar                                                                                                    |               |            |                      |               |  |
|                                                                                                    |                 |                          | <sup>v</sup> il Lista de certificados          |                                                            |        |                                                                                                    |               |            |                      |               |  |
|                                                                                                    |                 |                          |                                                | ▼ GESTION DE SEGURIDAD ELECTRONICA S.A. - GSE              |        |                                                                                                    |               |            |                      |               |  |
| <b>Opciones Generales</b>                                                                                                    |                 |                          | ► <b>a</b> Unknown                             |                                                            |        | JORGE MIGUEL MORA CHAMORR (digitalSignature, nonRepudiation, keyEncipherment                                                                                        |               | tros       |                      |               |  |
| Inicio                                                                                                    | Radicado        |                          |                                                |                                                            |        |                                                                                                    |               | onal       | <b>Observaciones</b> | <b>Estado</b> |  |
| Salida Segura                                                                                                    | 256200000014161 |                          |                                                |                                                            |        |                                                                                                    |               | <b>DTA</b> |                      | Seleccione \  |  |
| <b>Control Certificados de Origen</b>                                                                                               |                 |                          |                                                |                                                            |        |                                                                                                    |               |            |                      |               |  |
| Firma Funcionario COD                                                                                                    | 256200000014226 | $\overline{\phantom{a}}$ |                                                |                                                            |        |                                                                                                    | 92            | <b>DTA</b> |                      | Seleccione V  |  |
| Aprobados-Negados COD                                                                                                    | 256200000014364 | Información              |                                                |                                                            |        |                                                                                                    |               | <b>DTA</b> |                      | Seleccione V  |  |
| <b>Imprimir</b>                                                                                                    | 256200000014426 |                          |                                                | Seleccione su certificado y presione sobre el botón Firmar |        |                                                                                                    |               | <b>DTA</b> |                      | Seleccione V  |  |
| Certificados para Imprimir                                                                                                    | 256200000014472 |                          |                                                |                                                            |        |                                                                                                    |               | <b>DTA</b> |                      |               |  |
| Impresion Especifica                                                                                                    |                 |                          |                                                |                                                            |        |                                                                                                    |               |            |                      | Seleccione V  |  |
| <b>Impresion de Fallidos</b>                                                                                                    | 256200000014485 |                          |                                                |                                                            |        | [[ Version: V3 Subject: OID.1.3.6.1.4.1.31136.2.2.1.2.3=8001972684, OID.1.3.6.1.4.1.31136.2.2.1.2 DTA                                                               |               |            |                      | Aprobado      |  |
| Reimpresion                                                                                                    | 256200000014487 |                          |                                                |                                                            |        |                                                                                                    |               | <b>OTA</b> |                      | Seleccione \  |  |
| <b>Control de Impresiones</b>                                                                                                    | 256200000014488 | - 1                      |                                                |                                                            |        |                                                                                                    | 72            | <b>DTA</b> |                      | Seleccione \  |  |
| Impresos Correctamente<br>Impresos Incorrectamente                                                                                  |                 |                          |                                                |                                                            |        | Ver el contenido antes de firmar.                                                                                                    |               |            |                      |               |  |
| Correccion Estados                                                                                                    | 256200000014489 |                          |                                                |                                                            |        |                                                                                                    |               | <b>DTA</b> |                      | Seleccione V  |  |
| <b>Consultas</b>                                                                                                    | 256200000014490 |                          |                                                |                                                            | Firmar | Cancelar                                                                                                    |               | <b>DTA</b> |                      | Seleccione V  |  |
| Aprobados - Negados                                                                                                    | 256200000014492 |                          | 800059470                                      | <b>FSENTTIA SA</b>                                         |        | 2020-07-10 10:08:38                                                                                                    | <b>BOGOTA</b> |            |                      | Seleccione V  |  |
| Mal Impresos                                                                                                    | 256200000014500 | R                        | 900388839                                      | HADA INTERNATIONAL S.A.                                    |        | 2020-07-10 15:31:30                                                                                                    | <b>BOGOTA</b> |            |                      | Seleccione V  |  |
| Validar Transacciones                                                                                                    |                 |                          |                                                |                                                            |        |                                                                                                    |               |            |                      |               |  |
| Certificado                                                                                                    | 256200000014507 |                          | 900388839                                      | HADA INTERNATIONAL S.A.                                    |        | 2020-07-10 15:34:32                                                                                                    | <b>BOGOTA</b> |            |                      | Seleccione V  |  |

Imagen No 48

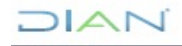

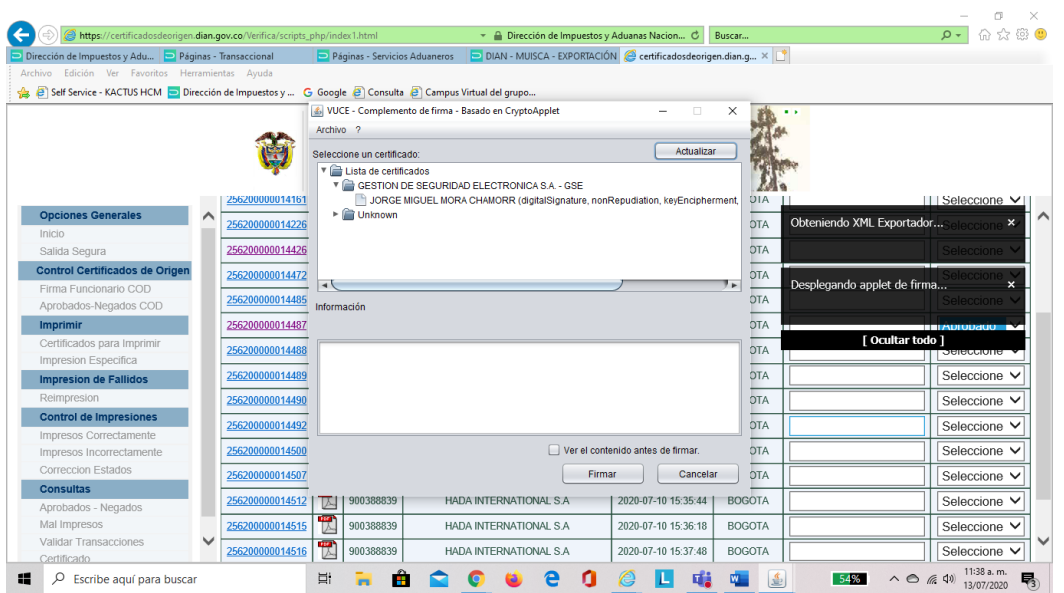

Imagen No 49

Una vez seleccionado el funcionario a firmar, se debe digitar el PIN de seguridad de la firma digital, e iniciamos sesión imagen No 50.

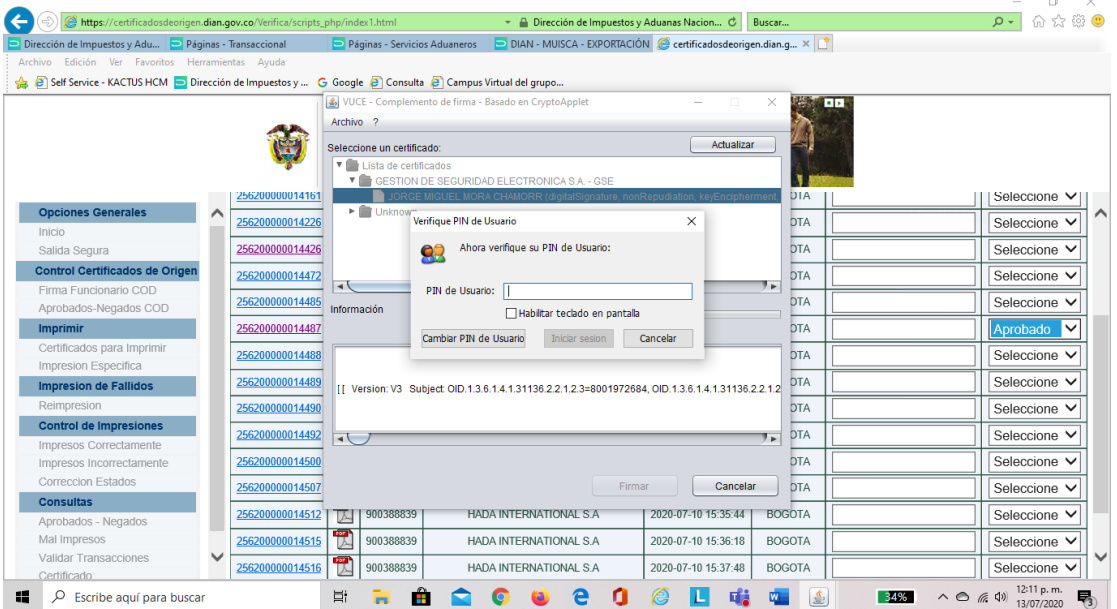

Imagen No 50

Aquí se despliega un mensaje de "FIRMA COMPLETADA CORRECTAMENTE" imagen No 51.

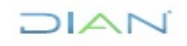

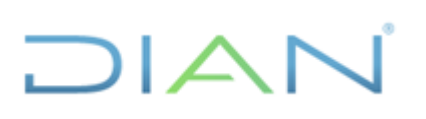

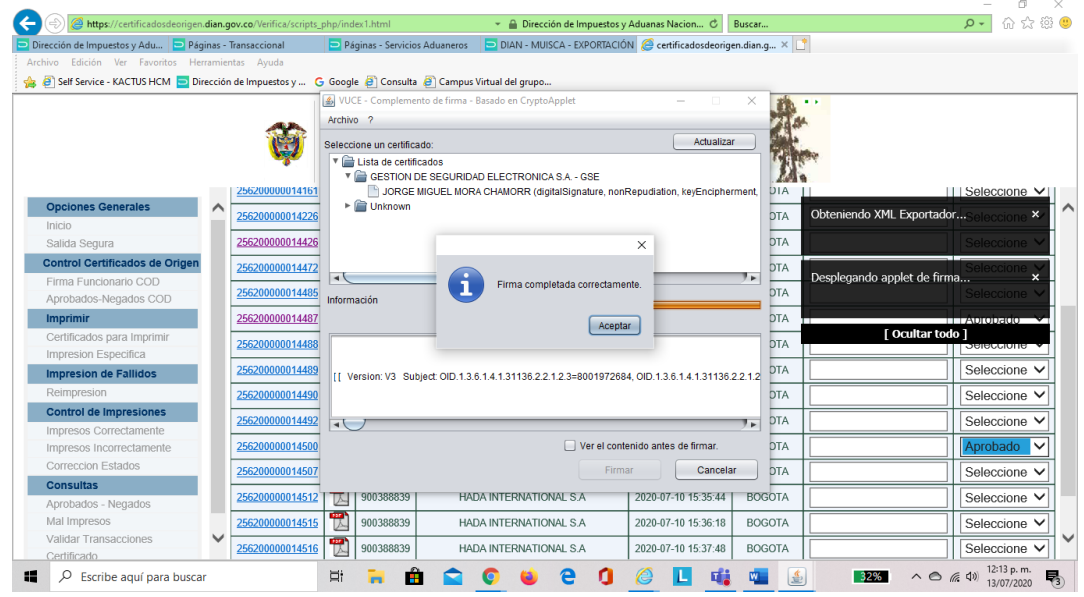

Imagen No 51

Cuando finaliza esta operación, se devuelve automáticamente a la lista de certificados para actuar.

**5.4.3.2 Aprobados o Negados COD:** Al dar clic sobre esta opción aparecerá una pantalla en la cual podrá consultar por código de tipo de formulario digital, no. radicado, rango de fecha o estado de los certificados de origen (aprobados o negados). Al seleccionar los parámetros de búsqueda, se verá una pantalla como la de la imagen No 52, donde se mostrará la información correspondiente a la consulta realizada.

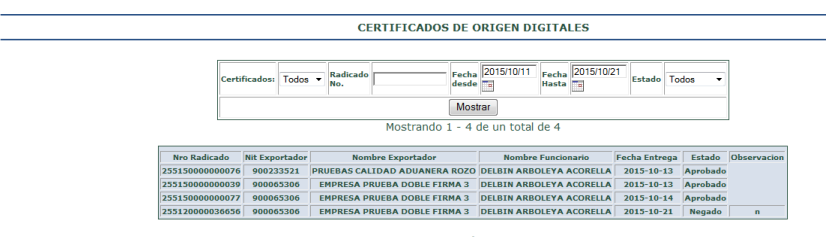

Imagen No 52

<span id="page-31-0"></span>**5.4.4 Imprimir:** En esta sección del menú se podrán listar por grupos los certificados de origen físicos pendientes de trámite (ver tabla 1), de igual manera permite la impresión de los mismos. Contiene dos opciones como se muestra a continuación:

**5.4.4.1. Certificados para imprimir:** Al seleccionar esta opción, se verá una pantalla como la de la imagen No 53.

Se deberá seleccionar de la lista "tipo de certificado" el código de los certificados de origen requeridos y luego dar clic sobre "buscar" (ver imagen No 53).

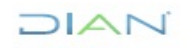

## $\mathsf{N}$

Se desplegará una lista con los certificados de origen físicos radicados que se encuentran para trámite. Se puede visualizar un certificado dando click sobre el número de radicado. De igual manera se pueden seleccionar los certificados de origen a imprimir y finalmente se da la orden de impresión en la casilla "Imprimir".

En este proceso, debe seleccionar la impresora, la bandeja y realizar los ajustes permitidos relacionados con el tipo de papel, tamaño, etc. finalmente se debe dar la orden de impresión.

Al imprimir el certificado de origen éste desaparecerá de la lista, por lo que, si por algún motivo se debe volver a imprimir, es necesario ingresar por la sección del menú "Impresión de fallidos" opción "Reimpresión".

|                                                                                                    | @ No separati centricadosdeorgen.dan.gov.co//ierdica/scripts.phy/index1.mmi |            |                            |                                                                                                    |     |                     |                          |
|----------------------------------------------------------------------------------------------------|-----------------------------------------------------------------------------|------------|----------------------------|----------------------------------------------------------------------------------------------------|-----|---------------------|--------------------------|
|                                                                                                    |                                                                             |            |                            | Selection & Oral E value & Van E Decemberges. O Computer & Conscious Van C Securities & Column 20 October 1999 Van De Strategies als. |     |                     |                          |
|                                                                                                    |                                                                             |            |                            |                                                                                                    |     |                     |                          |
|                                                                                                    |                                                                             |            |                            |                                                                                                    |     |                     |                          |
|                                                                                                    | <b>ODIAN</b>                                                                |            |                            |                                                                                                    |     |                     |                          |
|                                                                                                    |                                                                             |            |                            | En el colegio aprendi                                                                                                    |     |                     |                          |
|                                                                                                    |                                                                             |            |                            | los impuestos son porte de mittuturo                                                                                                  |     |                     |                          |
| <b>Oackness Generates</b>                                                                                                    |                                                                             |            |                            |                                                                                                    |     |                     |                          |
| <b>THE CALL</b>                                                                                                    |                                                                             |            |                            | IMPRIMIR - CERTIFICADOS PARA IMPRIMIR                                                                                                 |     |                     |                          |
| <b>Eatric Separa</b>                                                                                                    |                                                                             |            |                            |                                                                                                    |     |                     |                          |
| <b>Cantral Certification de Origen</b>                                                                                                    | Tipo de certificado                                                         |            |                            | Nro Radicado                                                                                                    | NIT |                     |                          |
| Flore Fatements COD<br>Aproliation Niveadox COD                                                                                                    | $250 - SQP$                                                                 |            | w                          |                                                                                                    |     |                     | Buscar                   |
| <b><i><u>Imprimit</u></i></b>                                                                                                    |                                                                             |            |                            |                                                                                                    |     |                     |                          |
| Catilicallel pain Impress                                                                                                    |                                                                             |            |                            | El resultado de la búsqueda tiene un total de 14 elementos                                                                            |     |                     |                          |
| Impression Expertise                                                                                                    | Nro Radicado                                                                | <b>NIT</b> |                            | Nombre                                                                                                    |     | Ferra Radicación    | <b>Imprimir</b><br>Todos |
| <b>SUBJECT TELESTIC</b>                                                                                                    |                                                                             |            |                            |                                                                                                    |     |                     | o                        |
| <b>STEPHENE</b><br><b>STATISTICS</b>                                                                                                    | 250200000000230                                                             | 860534221  | <b>PAN FA YA LTDA</b>      |                                                                                                    |     | 2020-07-15 12:50:23 | ø                        |
|                                                                                                    | 250200000009383                                                             | 860025565  | FLORES DE LOS ANDES S.A.S. |                                                                                                    |     | 2020-07-15 11:17:32 | ä                        |
|                                                                                                    |                                                                             |            |                            | FLORES AURORA S A S. EN REORGANIZACION                                                                                                |     | 2020-07-15 11:57:51 | ø                        |
|                                                                                                    | 25020000000394                                                              | 860521813  |                            |                                                                                                    |     |                     |                          |
|                                                                                                    | 250200000009395                                                             | 860521813  |                            | FLORES AURORA S.A.S. EN REDROANIZACIÓN                                                                                                |     | 2020-07-15 12:01:55 | o                        |
|                                                                                                    | 250200000009396                                                             | 860350564  | INVERPALMAS S.A.S.         |                                                                                                    |     | 2020-07-15 13:00:49 | ø                        |
|                                                                                                    | 250200000009397                                                             | 360350564  | INVERPALMAS S A S          |                                                                                                    |     | 2020-07-15 13:04:44 | ø                        |
|                                                                                                    | 25020000000338                                                              | 860350564  | INVERPALMAS S.A.S.         |                                                                                                    |     | 2020-07-15 13:08:33 | ø                        |
|                                                                                                    | 250200000009400                                                             | 832001581  | C I FILLCO FLOWERS SAS     |                                                                                                    |     | 2020-07-15 14 18 58 | ø                        |
| Impounds Carracterosym<br>belief are all liverages change the<br>Caraccios Estados<br>Consultos<br>Apotonica's Negative<br>Mai Impresion<br><b>Vietbar Transactiones</b><br>Centriciale | 250200000008401                                                             | 8/0040407  | PLAZOLETA BAZZANI S A 5    |                                                                                                    |     | 2020-07-15 14:27:56 | ø                        |

Imagen No 53

Seleccionada una de las opciones de la lista, aparecerá una pantalla como la mostrada en la imagen No 54, de donde se podrán seleccionar los certificados a imprimir dando clic en el recuadro que se encuentra en el costado derecho y luego imprimirlos dando clic sobre el botón "imprimir".

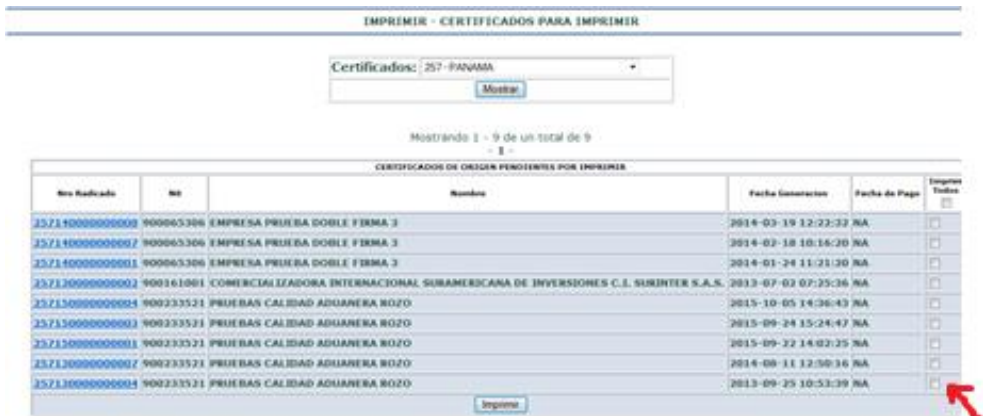

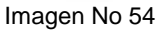

**5.4.4.2 Impresión específica:** Esta opción está habilitada para algunos roles y permite seleccionar un certificado determinado con el fin de imprimirlo, para su revisión y firma.

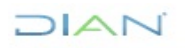

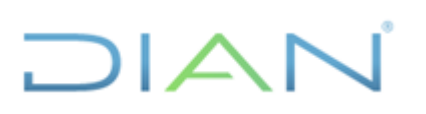

Deberá suministrar el número de radicado. Al dar clic sobre esta opción aparecerá una pantalla como la que se ve en la imagen No 55. Al escribir el número de radicado en la casilla correspondiente e "imprimir", se despliega el certificado de origen en pdf y se puede imprimir dando clic en el botón derecho del mouse o en el icono de imprimir en la barra de herramientas del pdf. Se deberá seleccionar la impresora y realizar los ajustes necesarios de acuerdo al tamaño, formato, etc.

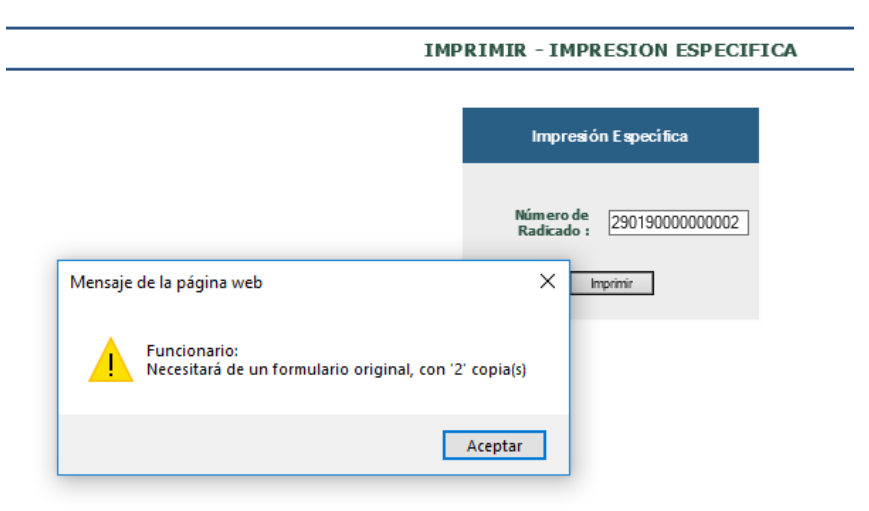

### Imagen No 55

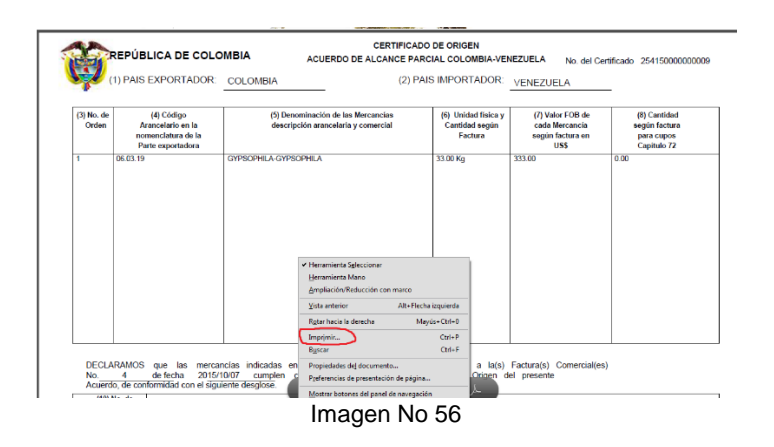

<span id="page-33-0"></span>**5.4.5 Impresión de Fallidos:** Esta sección cuenta con una opción denominada "Reimpresión", mediante el cual se podrán volver a imprimir los certificados que se requiera. Al seleccionar esta opción aparecerá una pantalla donde se podrá listar los certificados que ya fueron impresos. Deberá seleccionar el código del formato a imprimir y cuando se despliegue la lista deberá seleccionar el certificado a re-imprimir (ver imagen No 57) y al final de la lista se encuentra el botón "Reimprimir", al dar clic en éste siga el procedimiento descrito en 5.4.4.2 para la impresión.

 $MATC$ 

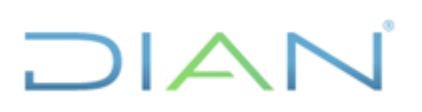

### **IMPRESION DE FALLIDOS - REIMPRESION**

| Certifica dos: 273 - MERCOSUR ARG BRA URU PARAG V |  |
|---------------------------------------------------|--|
| Mostrar                                           |  |

Mostrando 1 - 10 de un total de 10  $-1-$ 

| CERTIFICADOS DE ORIGEN - REIMPRIMIR |     |                                                                               |                         |                       |  |  |  |  |
|-------------------------------------|-----|-------------------------------------------------------------------------------|-------------------------|-----------------------|--|--|--|--|
| Nro Radicado                        | Nit | <b>Nombre</b>                                                                 | <b>Fecha Generacion</b> | Reim prim ir<br>Todos |  |  |  |  |
|                                     |     | 27320000000002 900233521 PRUEBAS CALIDAD ADUANERA ROZO 2020-05-15 14:18:31 □  |                         |                       |  |  |  |  |
|                                     |     | 273200000000003 900233521 PRUEBAS CALIDAD ADUANERA ROZO 2020-05-15 14:16:38   |                         |                       |  |  |  |  |
|                                     |     | 273200000000006 900233521 PRUEBAS CALIDAD ADUANERA ROZO 2020-05-15 14:11:17   |                         |                       |  |  |  |  |
|                                     |     | 273180000000058 900233521 PRUEBAS CALIDAD ADUANERA ROZO 2018-10-30 10:55:31 □ |                         |                       |  |  |  |  |
|                                     |     | 273180000000052 900233521 PRUEBAS CALIDAD ADUANERA ROZO 2018-09-11 11:53:32 □ |                         |                       |  |  |  |  |
|                                     |     | 273180000000019 900233521 PRUEBAS CALIDAD ADUANERA ROZO 2018-05-04 15:17:01 □ |                         |                       |  |  |  |  |
|                                     |     | 273180000000021 900233521 PRUEBAS CALIDAD ADUANERA ROZO 2018-05-04 15:14:05   |                         |                       |  |  |  |  |
|                                     |     | 273180000000017 900233521 PRUEBAS CALIDAD ADUANERA ROZO 2018-05-03 14:24:38 □ |                         |                       |  |  |  |  |
|                                     |     | 273180000000007 900233521 PRUEBAS CALIDAD ADUANERA ROZO 2018-05-02 15:32:57   |                         |                       |  |  |  |  |
|                                     |     | 273180000000006 900233521 PRUEBAS CALIDAD ADUANERA ROZO 2018-05-02 15:21:58   |                         |                       |  |  |  |  |
| Reimprimir                          |     |                                                                               |                         |                       |  |  |  |  |

Imagen No 57

<span id="page-34-0"></span>**5.4.6 Control de Impresiones:** Esta sección tiene seis opciones las cuales permiten realizar controles e incluir en el sistema una actuación sobre los certificados de origen físicos. Las opciones disponibles dependerán de los roles asignados y sus niveles de permisos.

Las opciones del menú son:

- Impresos Correctamente
- Impresos Incorrectamente
- Anulación Certificado
- Cambiar número de formulario
- Estado a Reimpresión
- Corrección Estados

**5.4.6.1 Impresos Correctamente:** Esta opción fue diseñada con el fin de descargar los radicados de los certificados de origen físicos que ya fueron actuados y sobre los cuales se desea registrar en el sistema la actuación y número de la forma valorada.

Lo anterior debido a que se requiere llevar el inventario de las formas valoradas. Mediante esta opción, se ve el listado de los certificados de origen que ya fueron impresos y la fecha en que fueron generados (ver imagen No 58).

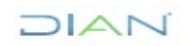

# $1/21$

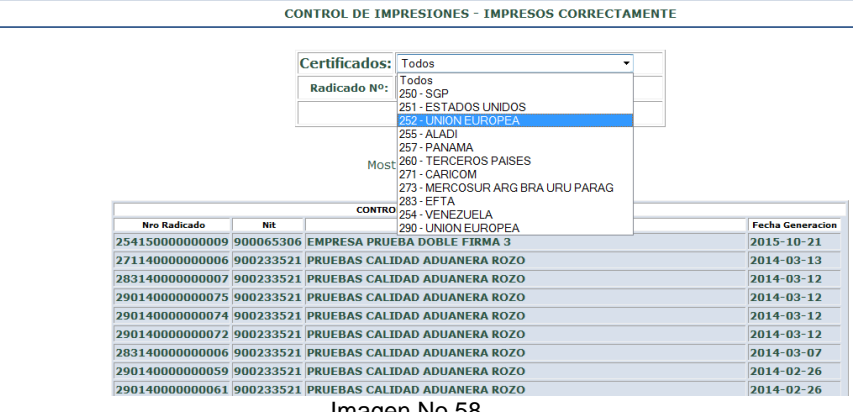

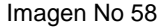

Seleccionado el código a consultar aparecerá una pantalla como la siguiente (ver imagen No 59), donde se elegirá el radicado del certificado respectivo, con el fin de registrar la actuación. En la casilla "Número de formulario" se consignará el número de la forma valorada correspondiente o el número generado por el sistema en el caso de que la impresión sea en hojas en blanco. Si se niega el certificado, en la casilla observación se deberá dejar registro de las causales de negación. Una vez diligenciada la información, se debe ir al final de la pantalla y dar clic sobre el botón "Impreso".

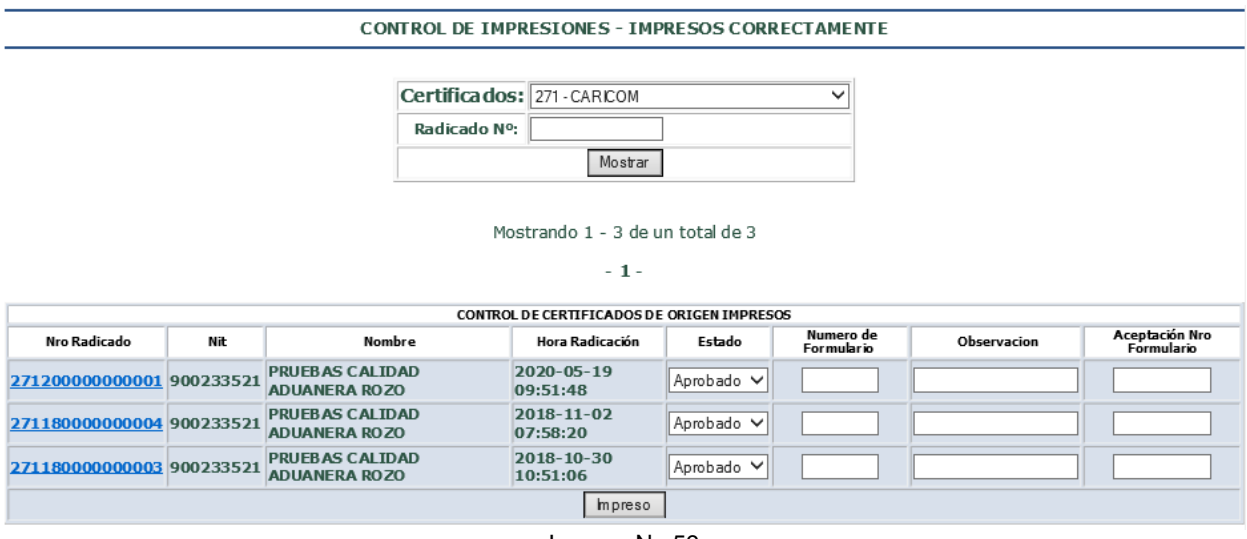

Imagen No 59

Si no se completa de manera correcta la información correspondiente, aparecerá un mensaje de error como se muestra en la imagen No 60.

Surtidos estos pasos el certificado desaparecerá de esta opción y sólo podrá ser consultado por la opción "consultas".

 $MATC$ 

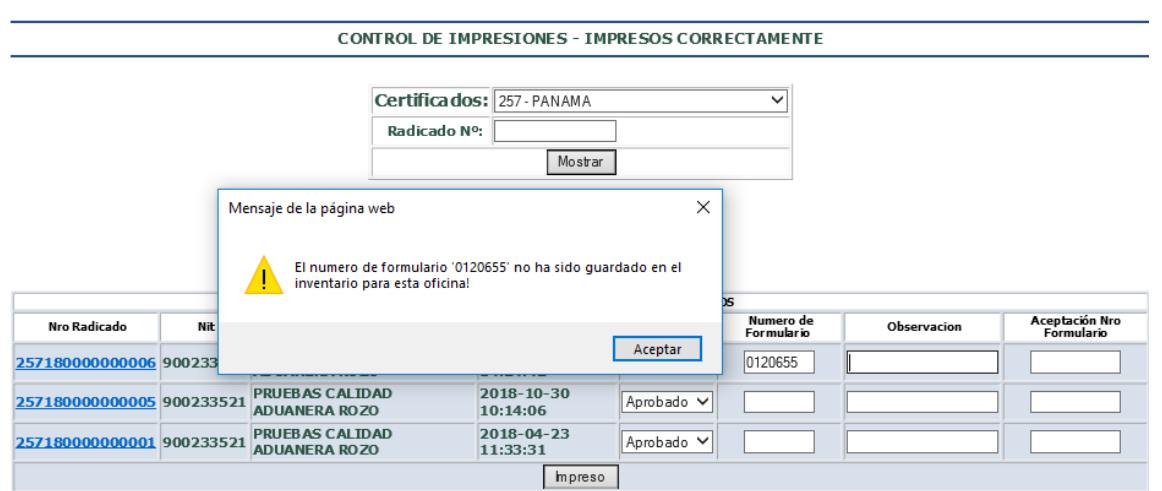

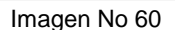

**5.4.6.2 Impresos Incorrectamente:** Esta opción permite llevar el control de las formas valoradas utilizadas y que por alguna razón se dañaron. Al seleccionar esta opción y elegir un código de la lista de tipos de certificados, se verá el listado de los certificados de origen que se expidieron físicamente y que fueron impresos y que son los mismos certificados que se ven si se ingresa por la opción descrita en el numeral 5.5.6.1 "Impresos correctamente" (ver imagen no. 61); la diferencia radica en que, en la casilla "Estado" se despliegan las opciones por las cuales es necesario repetir la impresión, ya que se debe dejar registrado el motivo por el cual se inutilizó la forma valorada. Se deben diligenciar todas las casillas. Si no se completa de manera correcta la información correspondiente, aparecerá un mensaje indicando el campo que deberá corregir (imagen no. 62).

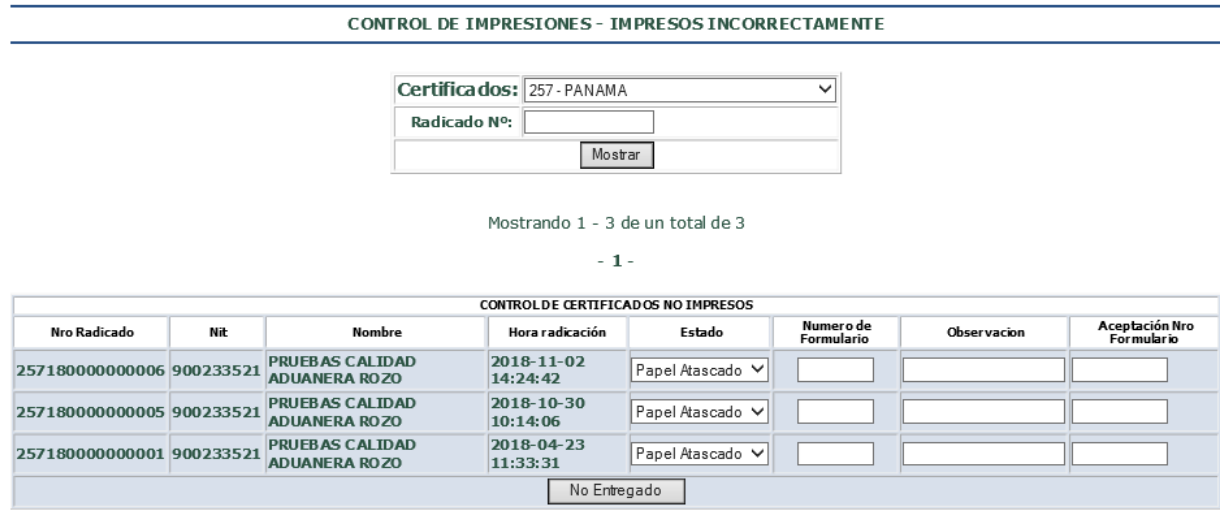

Imagen No 61

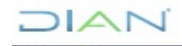

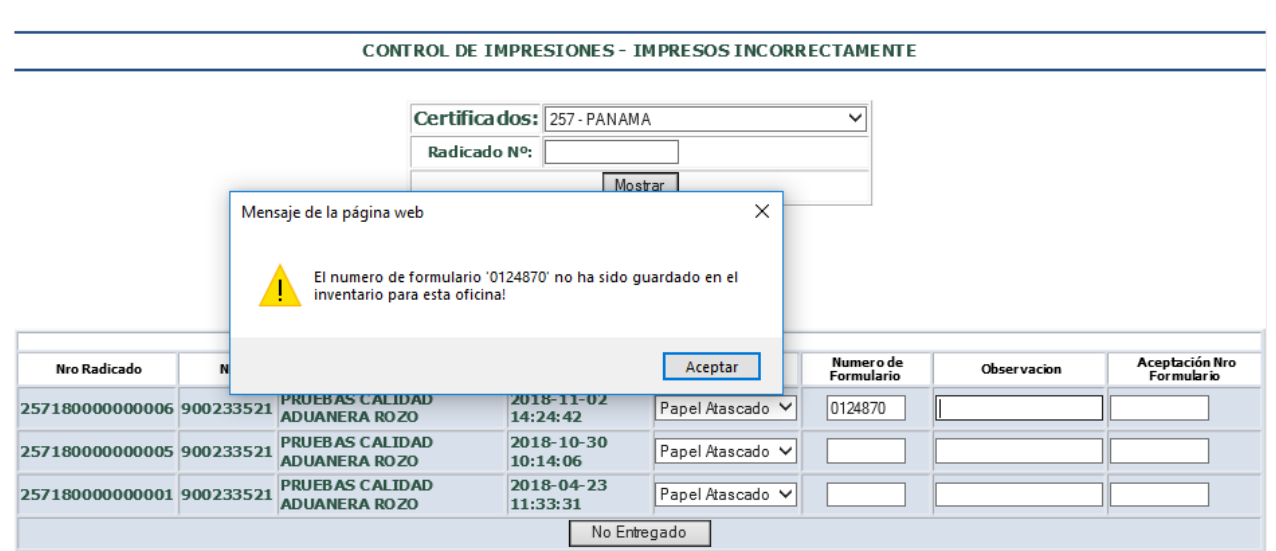

JIAN

Imagen No 62

Una vez se diligencie la información correctamente y se dé clic sobre el botón "No entregado" aparecerá el mensaje "Proceso realizado con éxito" (imagen No 63); al dar clic en el botón Aceptar aparece la lista de certificados actuados en esta pantalla, es decir los que quedaron como no entregados (imagen No. 64). Al dar clic en el botón "Volver", el certificado aparecerá nuevamente para ser reimpreso en la opción "Impresión de fallidos" ver numeral 5.4.5.

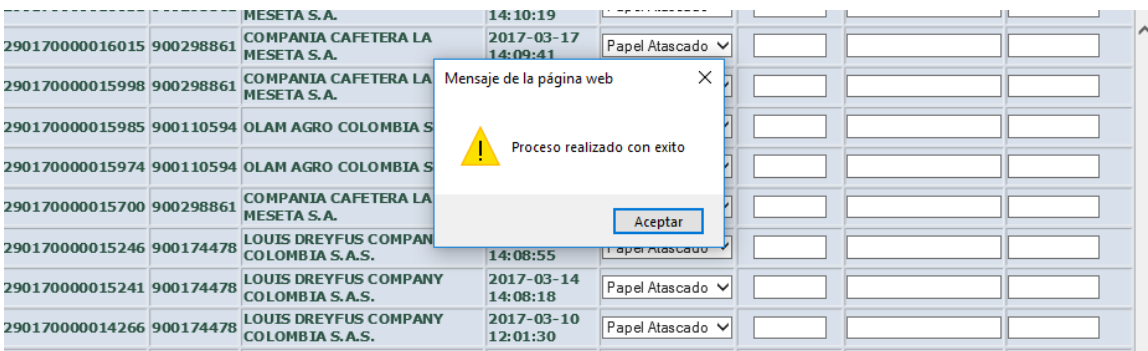

Imagen No 63

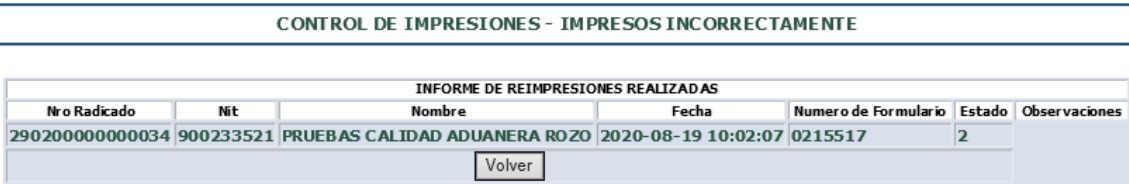

Imagen No 64

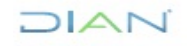

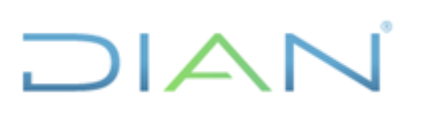

**5.4.6.3 Anulación certificado**: Esta opción se utiliza con el fin de anular certificados de origen que han sido aprobados y firmados por la autoridad aduanera, aplica para certificados de origen físicos y digitales. El usuario solicita a través del formato FT-COA-2293 que se anule un certificado por alguna de las siguientes razones (estas razones no las tiene registradas el sistema informático):

- a- Pérdida
- b- No utilización
- c- No embarque de la mercancía o
- d- Por error en la información registrada en el certificado

La opción de anulación mostrará la pantalla de la imagen 65, en la que se deberán diligenciar los datos solicitados y dar clic en el botón Anular.

**Número de radicado**: es el número del certificado de origen que se quiere anular.

**Número de formulario**: Es el número preimpreso de la forma valorada que se va a anular o el consecutivo que el sistema le asigna al certificado de origen para los demás casos.

**Número de comunicación:** Es el número del radicado de la solicitud del usuario ante la DIAN, mediante la cual solicita la anulación de un certificado de origen.

**Fecha de comunicación:** se refiere a la fecha del radicado de la solicitud.

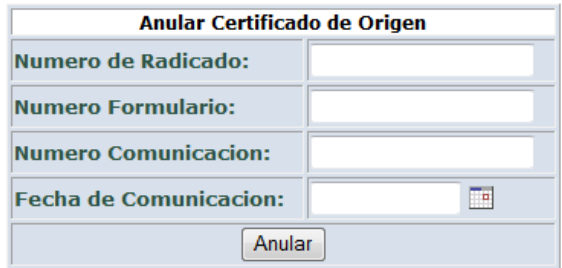

Imagen No 65

Si la información suministrada es correcta, aparecerá un mensaje (ver imagen No. 66).

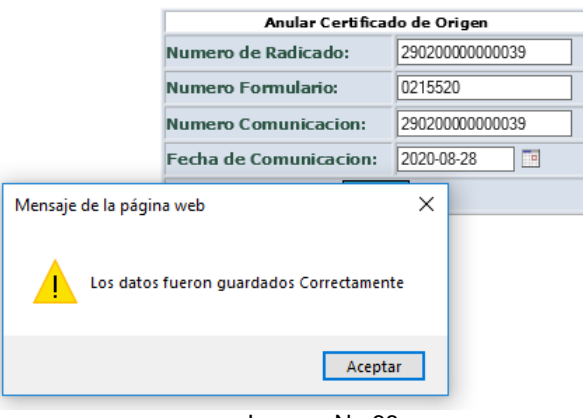

Imagen No 66

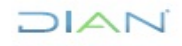

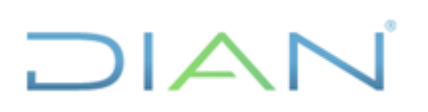

**5.4.6.4 Cambiar número formulario:** Si al descargar el formulario según numeral "5.3.6.1 Impresos Correctamente" se comete un error en el ingreso del número del formulario se podrá corregir, mediante esta opción la cual mostrará la pantalla de la imagen 67, donde se digitan los datos y se da clic en el botón Cambiar.

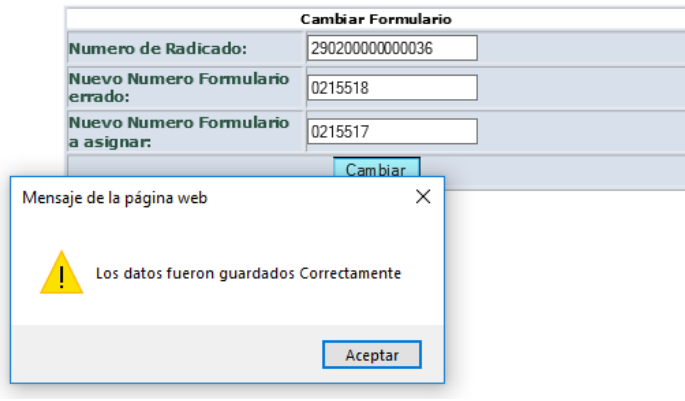

Imagen No 67

Al hacer clic en el botón Aceptar, aparece un mensaje como se muestra en la imagen No. 68:

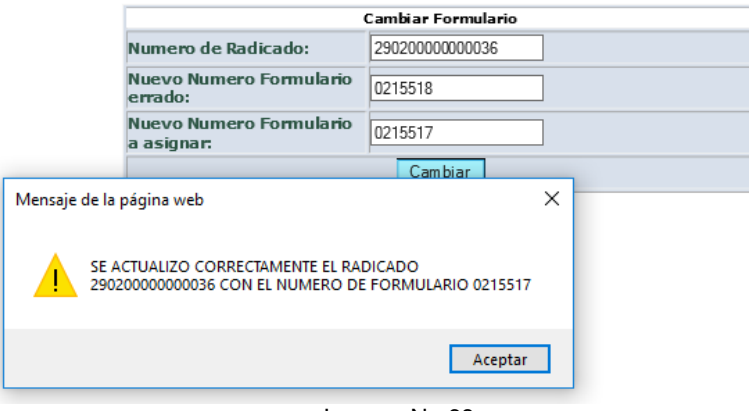

Imagen No 68

**5.4.6.5Estado a Reimpresión:** Opción para que el sistema permita re-imprimir y descargar un certificado de origen anteriormente descargado. Esta opción muestra la pantalla de la imagen no. 69, donde se debe digitar los datos y dar clic en el botón "Estado Reimpresión.

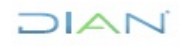

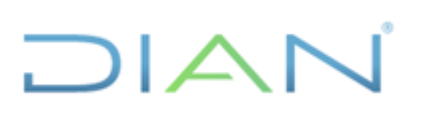

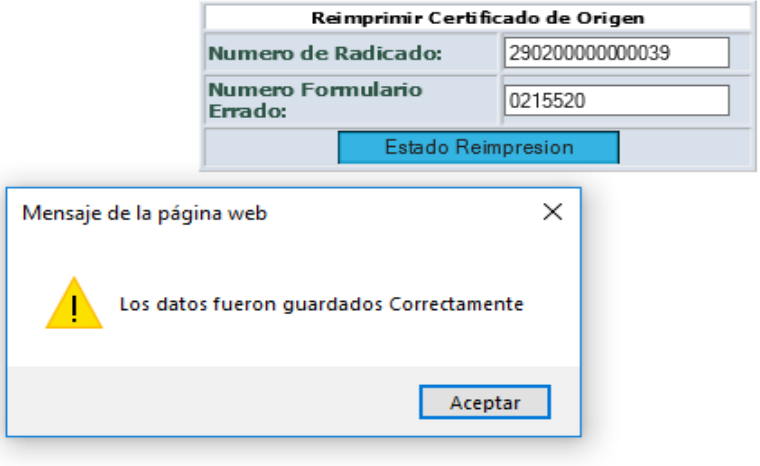

#### Imagen No 69

**5.4.6.6 Corrección a estados:** Esta opción permite modificar el estado del certificado de origen, de "Aprobado" a "Negado" o de "Negado" a "Aprobado". En la imagen No 70 se muestra la pantalla que se verá al seleccionar esta opción.

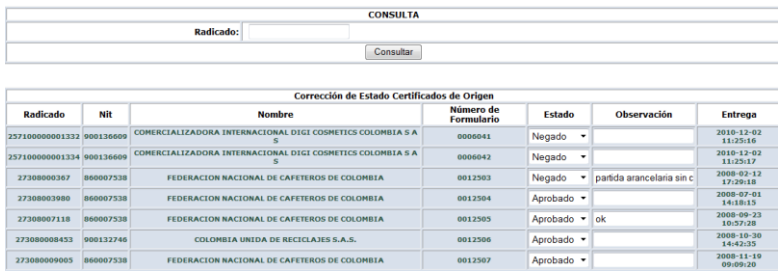

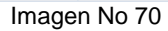

Una vez seleccionado el estado a modificar en el certificado de origen correspondiente aparecerá un mensaje como el que se muestra en la imagen No 71. La casilla de observaciones es opcional y puede incluir la justificación del cambio que se está realizando.

| <b>MERCIALIZADORA INTERNACIONAL DIGI COSMETICS COLOMBIA S.A.</b><br>s | 0006041    | Aprobado v                           |                           | 2010-12-02<br>11:25:16       |
|-----------------------------------------------------------------------|------------|--------------------------------------|---------------------------|------------------------------|
| <b>MERCIALIZADORA INTERNACIONAL DIGI COSMETICS COLOMBIA S A</b>       | 0006042    | Negado<br>$\blacktriangledown$       |                           | $2010 - 12 - 02$<br>11:25:17 |
| $\Sigma$<br>Mensaje de página web<br>FEDER                            | 0012503    | Negado<br>٠                          | partida arancelaria sin c | $2008 - 02 - 12$<br>17:29:18 |
| <b>FEDER</b>                                                          | 0012504    | Aprobado v                           |                           | 2008-07-01<br>14:18:15       |
| El estado fue actualizado con exito<br><b>FEDER</b>                   | 0012505    | Aprobado<br>$\overline{\phantom{a}}$ | lok                       | 2008-09-23<br>10:57:28       |
|                                                                       | 0012506    | Aprobado v                           |                           | 2008-10-30<br>14:42:35       |
| Aceptar<br><b>FEDER</b>                                               | 0012507    | Aprobado -                           |                           | $2008 - 11 - 19$<br>09:09:20 |
| <b>FEDERACION NACIONAL DE CAFETEROS DE COLOMBIA</b>                   | 0012508    | Negado<br>۰                          | lok                       | 2008-12-24<br>14:16:53       |
| COLOMBIA UNIDA DE RECICLAJES S.A.S.                                   | 0012509    | Aprobado v                           |                           | 2008-12-29<br>15:22:08       |
|                                                                       | . .<br>- - |                                      |                           |                              |

Imagen No 71

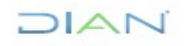

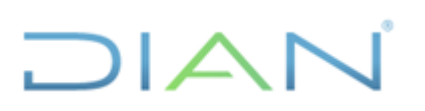

<span id="page-41-0"></span>**5.4.7 Inventario:** Esta opción permite actualizar el inventario de los formatos asignados y cargados en el sistema por el Almacén del Nivel Central a cada Seccional DIAN. En ella se deberán cargar los formatos para los diferentes tipos de Acuerdos Comerciales, indicando la cantidad, el rango de radicados (números de serie de los formatos), la fecha y el número de acta con que fueron recibidos desde Nivel Central. Al diligenciar las casillas en una pantalla como la mostrada en la imagen No 72, y dar clic en el botón Continuar, aparecerá un mensaje como el mostrado en la imagen 73, se debe dar aceptar y luego "guardar cambios".

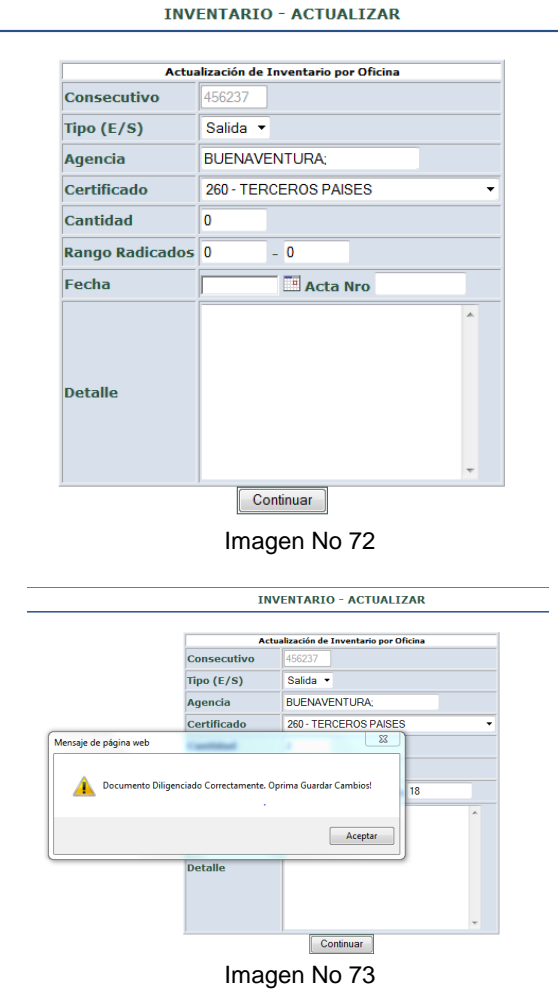

Realizados los pasos anteriores, aparecerá el siguiente mensaje: "Se registró correctamente el Movimiento de KARDEX… nuevo saldo 177"

 $MATC$ 

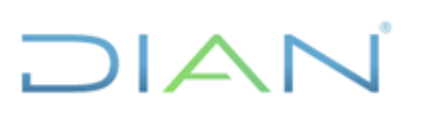

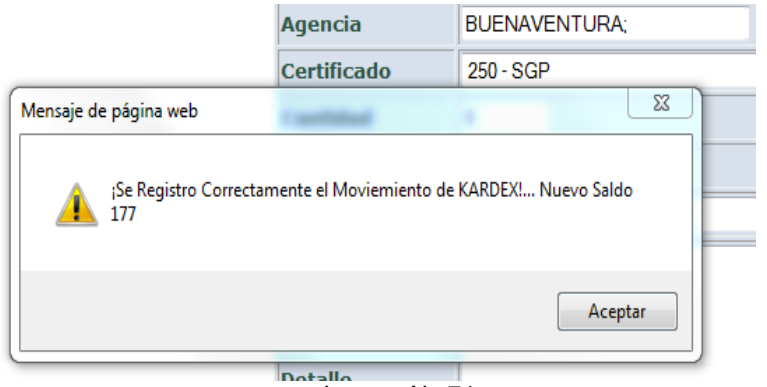

Imagen No 74

<span id="page-42-0"></span>**5.4.8 Consultas:** Esta sección tiene varias opciones las cuales permiten realizar consultas de diferentes formas.

Las opciones del menú son:

- Aprobados-negados
- Mal impresos
- Validar transacciones
- Certificado

**5.4.8.1 Aprobados- negados:** Esta consulta se podrá realizar seleccionado la opción por "Radicado" o por "Número de formulario". Se mostrará la pantalla de la Imagen No 75, donde se deben ingresar los parámetros de consulta y el rango de fechas requerido. El resultado de la búsqueda mostrará el estado de los certificados de origen, Aprobado o Negado.

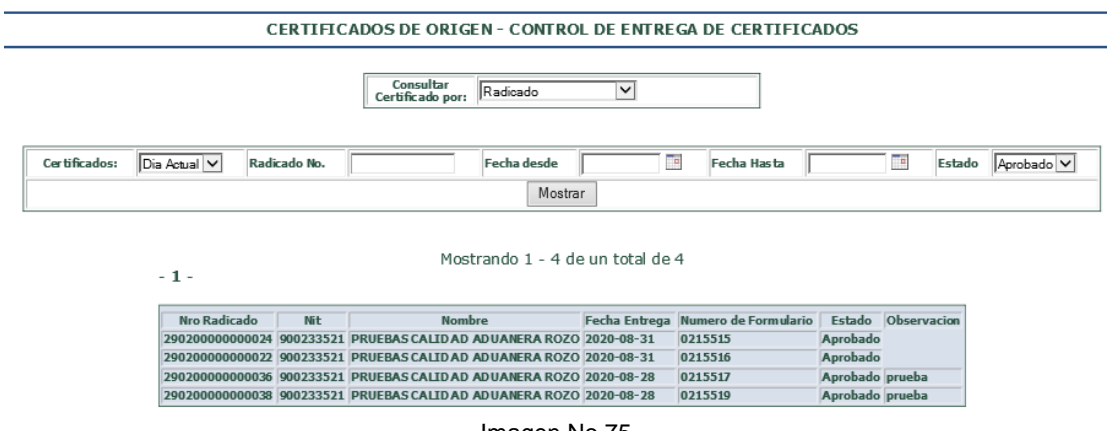

Imagen No 75

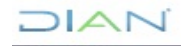

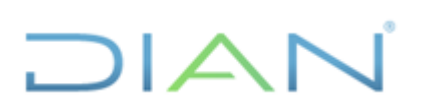

**5.4.8.2 Mal Impresos:** Esta opción permite consultar por número de radicado o por número de formulario si un certificado de origen está en la lista de los mal impresos. En la imagen No 76 se muestra una pantalla como la que se verá al seleccionar esta opción y diligenciar los datos.

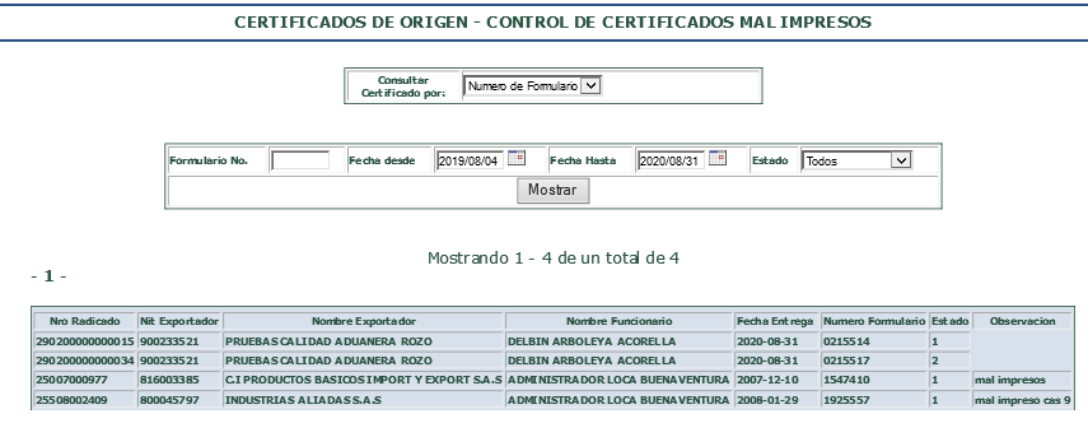

Imagen No 76

**5.4.8.3Validar Transacciones:** Esta opción permite consultar las transacciones realizadas en la opción "Inventario/ Actualizar", al seleccionarla y dar el rango de fechas a consultar verá una pantalla como la mostrada en la imagen No 77.

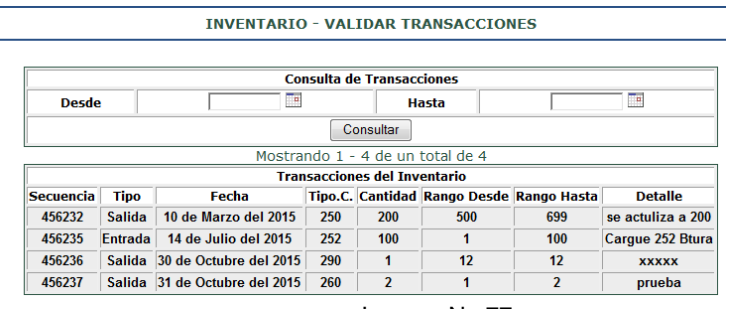

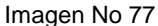

**5.4.8.4 Certificado:** Esta opción permite consultar un certificado de origen en particular, se debe diligenciar los datos NIT del exportador y radicado del certificado y dar clic sobre el botón "Entrar" para ver el respectivo certificado de origen. Es necesario aclarar que por esta opción, si el certificado ha sido "negado" o "anulado", no se puede identificar el estado del mismo. A continuación, se muestran las pantallas que se verán al elegir esta opción (ver imagen No 78):

 $NAT$ 

### **CONSULTAS - CERTIFICADO**

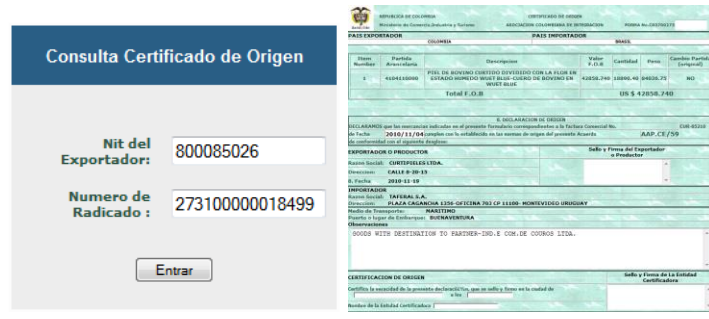

Imagen No 78

## <span id="page-44-0"></span>**6 CONTROL DE CAMBIOS**

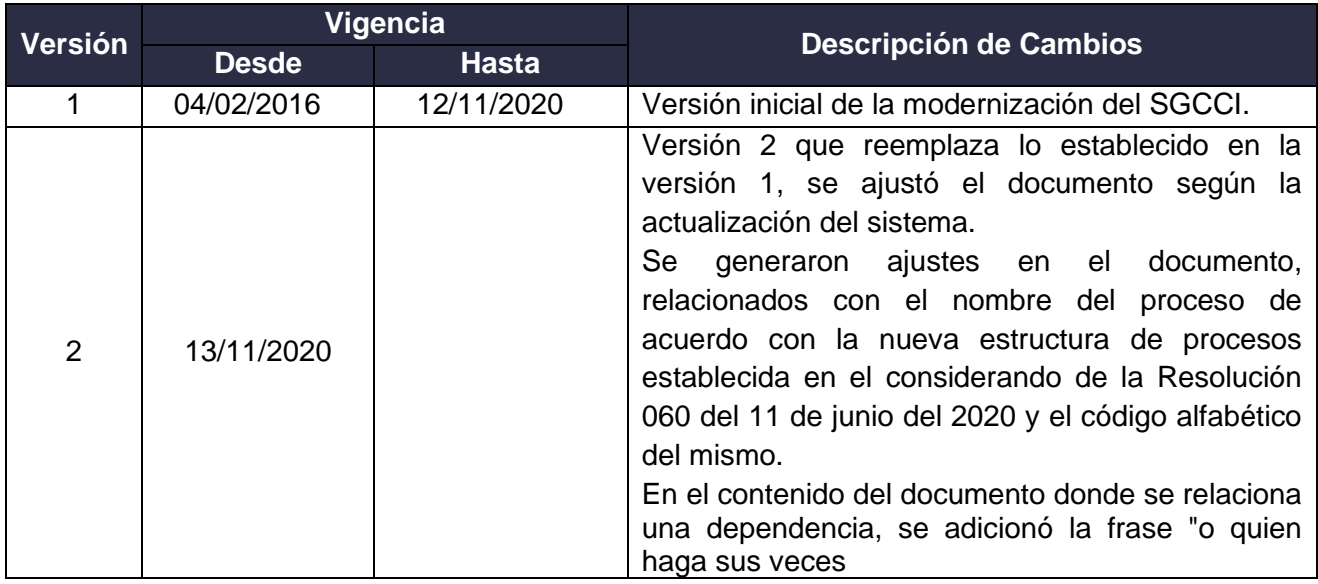

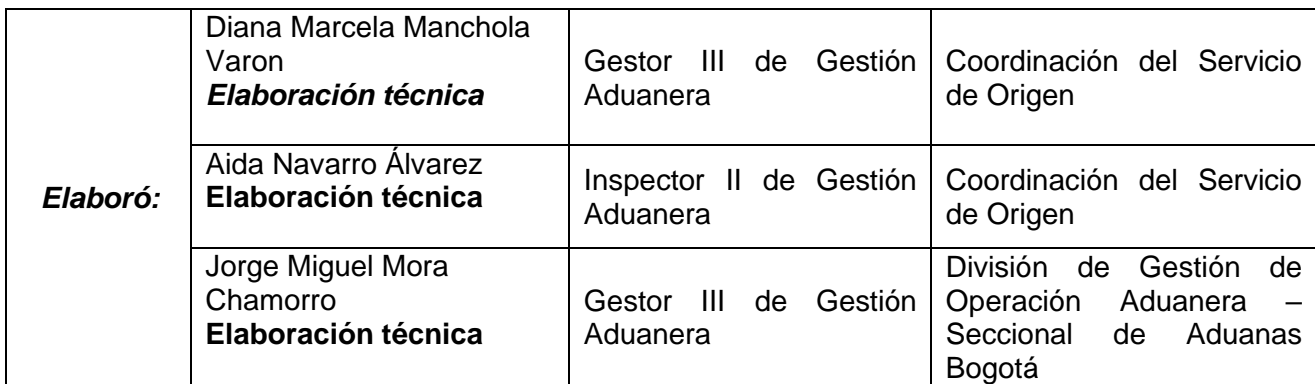

**DIAN** 

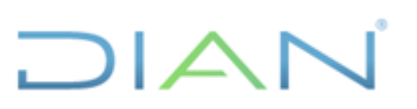

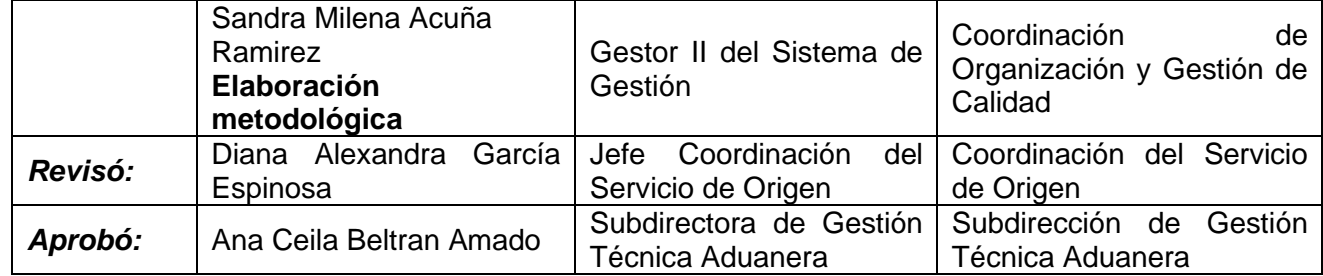

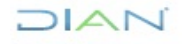